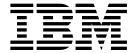

# Installation and Initial Configuration Guide

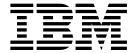

# Installation and Initial Configuration Guide

Note

Before using this information and the product it supports, be sure to read the general information under Appendix B, "Notices" on page B-1 and safety information in "Safety Notices" on page B-8.

#### Second Edition (January 1999)

This edition applies to the IBM 2212 Access Utility and Access Integration Services, V3.2.

Order publications through your IBM representative or the IBM branch office serving your locality. Publications are not stocked at the address given below.

A form for readers' comments appears at the back of this publication. If the form has been removed, address your comments to:

Department CGF
Design & Information Development
IBM Corporation
PO Box 12195
RESEARCH TRIANGLE PARK NC 27709-9990
USA

When you send information to IBM, you grant IBM a nonexclusive right to use or distribute the information in any way it believes appropriate without incurring any obligation to you.

#### © Copyright International Business Machines Corporation 1998, 1999. All rights reserved.

Note to U.S. Government Users — Documentation related to restricted rights — Use, duplication or disclosure is subject to restrictions set forth in GSA ADP Schedule Contract with IBM Corp.

# Contents

| About This Guide                                      |       |
|-------------------------------------------------------|-------|
| Hardcopy Publications Shipped with the 2212           | V     |
| Softcopy Publications Shipped on the CD-ROM           | vi    |
| Publications on the Internet                          | vi    |
| Ordering IBM Publications                             | vi    |
| Obtaining Updates and Corrections                     |       |
| Summary of Changes                                    |       |
| Summary of Changes                                    | . VII |
| Chantor 4 Installing the 2212                         | 4 4   |
| Chapter 1. Installing the 2212                        |       |
| Before You Begin                                      |       |
| Pre-installation Requirements                         |       |
| Begin Installation                                    | . 1-2 |
|                                                       |       |
| Chapter 2. Problem Solving                            |       |
| Reset Button                                          | . 2-3 |
| LED Indicators                                        | 2-3   |
|                                                       |       |
| Chapter 3. Accessing the 2212                         | . 3-1 |
| Access Methods                                        |       |
| Attaching an ASCII Terminal                           |       |
| Bringing Up a Command Line Console                    |       |
| Managing the Operational and Configuration Software   |       |
| inaliaging the Operational and Configuration Software | . 3-0 |
| Chantar 4 Parforming the Initial Configuration        | 11    |
| Chapter 4. Performing the Initial Configuration       |       |
| Setting Up the 2212 Initial Configuration             |       |
| Full Configuration                                    | . 4-3 |
|                                                       |       |
| Appendix A. Common Tasks                              | A-1   |
| Accessing the Bootstrap Menus                         | A-3   |
| Accessing the OPCON Command Line Interface            | A-3   |
| Accessing OPCON from the Bootstrap Menus              | A-4   |
| Accessing OPCON from SVC>                             | A-4   |
| Navigating Through the OPCON Command Line Interface   | A-4   |
| Accessing the Service Recovery Prompt (SVC>)          | A-5   |
| Adapter Tasks                                         |       |
| Changing the Service Port Speed                       | A-11  |
| e e                                                   |       |
| Disabling Dumping                                     |       |
| Enabling Dumping                                      |       |
| Entering Vital Product Data                           |       |
| Getting Up-to-Date IBM 2212 Information               |       |
| Getting Software Updates from the Web                 | A-16  |
| Interface Tasks                                       | A-16  |
| Managing Operational Code and Configuration Files     | A-17  |
| Resetting the IBM 2212                                | A-28  |
| Running Quick Configuration                           |       |
| Viewing Hardware and Software Vital Product Data      |       |
| viowing hardware and contware vital i loudet Data     | A 23  |
| Appendix B. Notices                                   | B-1   |
| Notice to Users of Online Versions of This Book       | B-1   |
| Electronic Emission Notices                           | B-1   |
| FIECHODIC FINISSION MONCES                            | ローノ   |

© Copyright IBM Corp. 1998, 1999

| Index                       |  |  |  |  |  |  |  |  |  |  |  |  |  |  |  |  |  |  |
|-----------------------------|--|--|--|--|--|--|--|--|--|--|--|--|--|--|--|--|--|--|
| Trademarks . Safety Notices |  |  |  |  |  |  |  |  |  |  |  |  |  |  |  |  |  |  |

# **About This Guide**

This guide explains how to set up the IBM 2212, perform initial configuration, and correct some problems that might occur during installation. It is intended to be used by the person responsible for installing the IBM 2212. This person should be familiar with installation and cabling charts.

# **Hardcopy Publications Shipped with the 2212**

These documents are shipped in hardcopy and are also contained on the *Access Integration Services Configuration Tool and Documentation* CD-ROM, SK2T-0435, in softcopy form:

#### **Planning**

GA27-4215-01 2212 Access Utility Introduction and Planning Guide

This book explains how the 2212 fits into a network and what features and options it offers.

#### Installation

GA27-4216-01 2212 Access Utility Installation and Initial Configuration Guide

This booklet explains how to set up the IBM 2212, perform initial configuration, and correct some problems that might occur during installation.

GX27-4048-00 2212 Access Utility Hardware Configuration Quick Reference

This reference card is used for entering and saving configuration information such as IP and MAC addresses.

#### Configuration

GC30-3830-05 Configuration Program User's Guide

This book discusses how to use the Access Integration Services Configuration Program.

#### **Diagnostics and Maintenance**

GY27-0362-01 2212 Access Utility Service and Maintenance Manual

This book provides instructions for diagnosing problems with and repairing the IBM 2212.

#### Safety

SD21-0030 Caution: Safety Information—Read This First

This book provides translations of caution and danger notices applicable to the installation and maintenance of a 2212.

# **Softcopy Publications Shipped on the CD-ROM**

The following list shows the books that support the Access Integration Services program. They are shipped with the IBM 2212 on the *Access Integration Services Configuration Tool and Documentation* CD-ROM, SK2T-0435. Hardcopy versions of the books can be purchased separately.

#### **Operations and Network Management**

SC30-3988-00 Access Integration Services Software User's Guide

This book explains how to use the 2212 command-line user interface to configure and monitor the network interfaces and link-layer protocols shipped with the 2212.

SC30-3989-00 Access Integration Services Using and Configuring Features

This book explains how to configure and monitor features of the 2212 such as bandwidth reservation, WAN restoral, and WAN reroute.

SC30-3990-00 Access Integration Services Protocol Configuration and Monitoring Reference, Volume 1

SC30-3991-00 Access Integration Services Protocol Configuration and Monitoring Reference, Volume 2

These books describe how to access and use the Access Integration Services command-line user interface to configure and monitor the routing protocol software shipped with the product.

They include information about each of the protocols that the device supports.

SC30-3682-10 Event Logging System Messages Guide

This book contains a listing of the error codes that can occur, along with descriptions and recommended actions to correct the errors.

#### **Publications on the Internet**

The publications that ship in hardcopy and CD-ROM are also available on the World Wide Web at:

http://www.networking.ibm.com/did/2212bks.html

# Ordering IBM Publications

In the USA, you can order IBM publications by calling 1 800 879-2755. Within or outside the USA, you can order IBM publications through the IBM Publications Direct Catalog on the World Wide Web at:

http://www.elink.ibmlink.ibm.com/pbl/pbl

IBM translates many publications into a variety of languages. The publication you need may be available in your language.

# **Obtaining Updates and Corrections**

You can obtain updated versions of the software and product information from IBM's Web pages.

Software updates are at:

http://www.networking.ibm.com/support/downloads/2212

Product information and updates are at:

http://www.networking.ibm.com/2212/2212prod.html

# **Summary of Changes**

Changes to the 2212 hardware publications include details for the 1xx chassis.

# Chapter 1. Installing the 2212

# **Before You Begin**

The illustrations in this guide show an IBM 2212 Model 40H as an example. The procedure for installing other models of the IBM 2212 is the same.

To install the IBM 2212:

- 1. First install the hardware. See "Pre-installation Requirements," and then go to "Begin Installation" on page 1-2.
- 2. Establish a connection to the IBM 2212's software as described in Chapter 3, "Accessing the 2212" on page 3-1.
- 3. Then, perform an initial configuration of the software. This process is explained in Chapter 4, "Performing the Initial Configuration" on page 4-1.

# **Pre-installation Requirements**

Before installing the IBM 2212, verify that you have:

- 1. Ordered the optional adapters that you will need and the appropriate cables to go with them. The *2212 Access Utility Introduction and Planning Guide* has details about available options.
- 2. Obtained and installed the required common carrier equipment and services.
- 3. Obtained and installed the required LAN equipment and services.
- 4. Ordered and installed any required cables not included with the IBM 2212 that you will need to set up your network.
- 5. Obtained and installed the hardware and software required to run the Configuration Program, as described in the *2212 Access Utility Introduction and Planning Guide*.
- 6. Prepared the Initial Configuration worksheet. This worksheet is in the *2212 Access Utility Introduction and Planning Guide*.
- 7. Prepared your site physically, ensuring that you meet the necessary power and environmental requirements. See the *2212 Access Utility Introduction and Planning Guide*.

© Copyright IBM Corp. 1998, 1999

# **Begin Installation**

These instructions explain how to rack-mount and surface-mount the IBM 2212. Models 4xx are 89 mm (3.5 in.) in height.

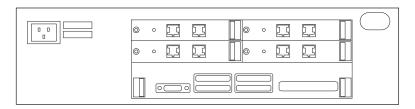

Figure 1-1. Front of IBM 2212, Models 4xx

Models 1xx are 44.4 mm (1.75 in.) in height.

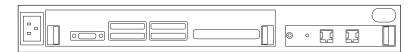

Figure 1-2. Front of IBM 2212, Models 1xx

#### 1 Unpack and Verify

Unpack the IBM 2212 and verify that, along with this guide, the following items were included:

#### **Documentation**

- Caution: Safety Information-Read This First
- IBM 2212 Introduction and Planning Guide
- IBM 2212 Service and Maintenance Manual
- IBM 2212 Hardware Configuration Quick Reference Card
- Configuration Program User's Guide
- Access Integration Services Configuration Tool and Documentation CD-ROM

#### Hardware

- · U.S. power cord
- · Service port cable
- Null-modem adapter
- Adhesive-backed feet for surface-mounting the IBM 2212
- Adhesive holder for storing the Hardware Configuration Quick Reference Card

Surface-mounting - continue with step 2a.

Rack-mounting- go to step 2b on page 1-3.

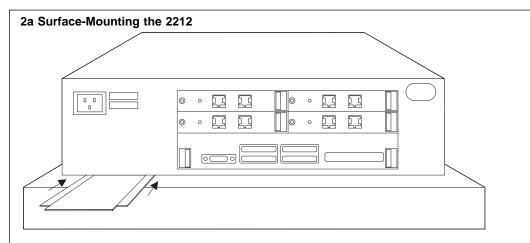

You need the following items:

- · Cables, as required
- · Four adhesive-backed feet
- · Adhesive holder.

Attach the adhesive-backed feet to the bottom four corners and the holder for the *Hardware Configuration Quick Reference Card* to the bottom of the IBM 2212, and then go to step 5 on page 1-5.

#### 2b Rack-Mounting the 2212

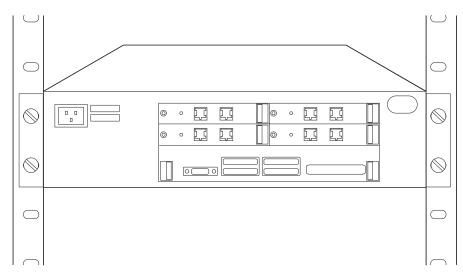

You need the following items:

- · Cables, as required
- · Four rack-mounting screws
- · Adhesive holder
- Screwdriver

Note: If you have a shelf for the rack, install the shelf before continuing.

Continue with step 3 on page 1-4.

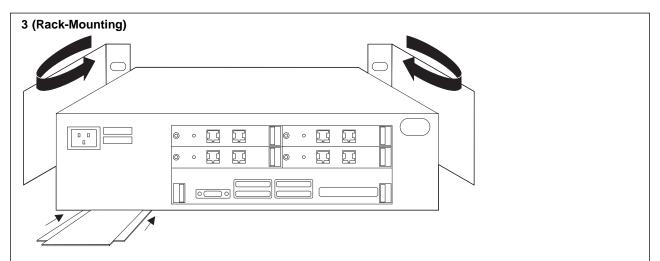

The mounting brackets are shipped with the flanges facing the rear:

- 1. Remove the two screws on each bracket.
- 2. Reverse each bracket so that the IBM 2212 can be rack-mounted.
- 3. Reinstall the screws.

When the brackets are fitted correctly, the bracket on the right side is open over the IBM 2212's air vents.

Attach the holder for storing the Hardware Configuration Quick Reference Card to the bottom of the IBM 2212.

If you are attaching the holder to a Model 1xx, allow extra space on the bottom.

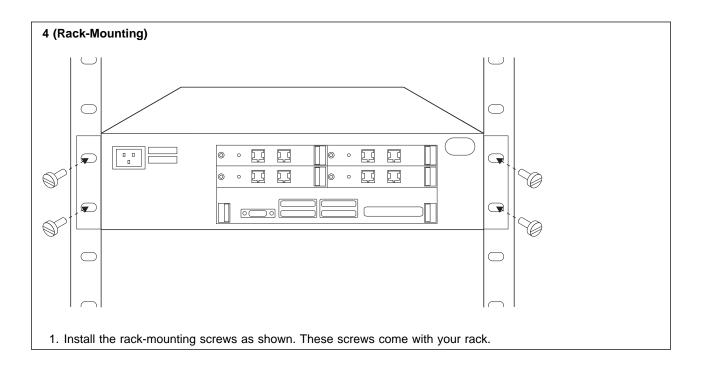

#### 5 (Rack- or Surface-Mounting)

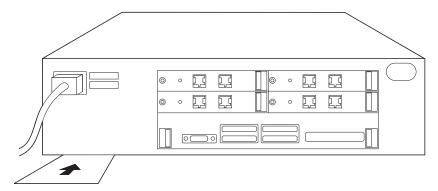

- 1. Connect the power cord to the IBM 2212 and the power outlet. After three minutes, verify that the system card status green LED is lit. (See Chapter 2, "Problem Solving" on page 2-1 if the system card status green LED is not lit. See "LED Indicators" on page 2-3 for diagrams of the system card and adapter card LEDs.)
- 2. Ensure that the *Hardware Configuration Quick Reference* card is completed and placed in the holder on the bottom of the IBM 2212.

#### 6 Complete the Setup (Rack- or Surface-Mounting)

- 1. Connect the modem cable and network cables.
- 2. Report to the network administrator the phone number of the modem to be used by service for remote access to the IBM 2212. The IBM 2212 is ready to be configured. Go to Chapter 3, "Accessing the 2212" on page 3-1, and then Chapter 4, "Performing the Initial Configuration" on page 4-1.

# **Chapter 2. Problem Solving**

To identify and correct any problems that occur during setup, answer the questions and take the appropriate actions as indicated. The problems listed below will take place before or during the period when the operational code is loaded, if at all. For problems that occur after the operational code is loaded, see pages 2-4 through 2-9.

See "LED Indicators" on page 2-3 for the locations of the LEDs.

#### On the 2212, are all LEDs off?

**Yes:** There is no ac source voltage.

- 1. Disconnect the power cord from the outlet.
- 2. Check the power source.
- 3. Ensure that the power cord is attached correctly to the 2212.
- 4. Reconnect the power cord to the outlet.

If the problem is not corrected, contact your service representative.

No: Go to the next question.

#### On the 2212, are all system card and service port LEDs on?

**Yes:** There is a problem with the bootstrap code. Contact your service representative.

No: Go to the next question.

# On the system card, is the system card status yellow LED on and system card status green LED off?

Yes: There is a fault in the card.

- 1. Disconnect the power cord from the outlet.
- 2. Reseat the card.
- 3. Reconnect the power cord to the outlet.

If the problem is not corrected, contact your service representative.

No: Go to the next question.

# On the system card, is the service port status yellow LED on and system card status green LED on?

Yes: Memory tests are in progress

If the LED remains lit, contact your service representative and report that DRAM is defective.

No: Go to the next question.

#### On the system card, is the system card status green LED off?

**Yes:** The green LED is switched on by the operational code.

If the green LED fails to come on after a few minutes<sup>1</sup>, contact your service representative.

**No:** Go to the next question.

© Copyright IBM Corp. 1998, 1999 **2-1** 

<sup>1</sup> A simple configuration will take 1.5 minutes to load. A more complex configuration or one including APPN will take longer.

#### Are the system card status green and yellow LEDs and service port green and yellow LEDs blinking?

**Yes:** Contact your service representative.

**No:** Go to the next question.

#### On the system card, is the system card status green LED blinking, the system card status yellow LED on, and the service port green LED on?

Yes: The operational software cannot be loaded from the hard file or compact flash.

The procedure to follow when the yellow system card status LED is on and the green system card status LED is blinking is documented in the first MAP in the 2212 Access Utility Service and Maintenance Manual. This procedure explains that the code image is corrupted or the hard file or compact flash is defective. and what to do.

If the problem is not corrected after following the procedures in the Maintenance Guide, contact your service representative.

**No:** Go to the next question.

#### On the system card, is the PMC status yellow LED on?

Yes: There is a fault in the PMC card.

Contact your service representative.

No: Go to the next question.

#### On the system card, is any integrated WAN port yellow LED on?

**Yes:** There is a fault in the system card.

- 1. Disconnect the power cord from the outlet.
- 2. Reseat the system card.
- 3. Reconnect the power cord to the outlet.

If the problem is not corrected, contact your service representative.

**No:** Go to the next question.

#### Are any of the slot status yellow LEDs (on the rear of the IBM 2212) on?

Yes: There is a fault in the card that corresponds with the yellow slot status LED that is on.

- 1. Disconnect the power cord from the outlet.
- 2. Reseat the card.
- 3. Reconnect the power cord to the outlet.

If the problem is not corrected, contact your service representative.

No: Go to the next question.

#### On any adapter, is any port yellow LED on?

Yes: There is a fault in the card.

- 1. Disconnect the power cord from the outlet.
- 2. Reseat the card.
- 3. Reconnect the power cord to the outlet.

If the problem is not corrected, contact your service representative.

**No:** Go to the next question.

#### If the problem is not corrected after following all the steps above:

Reset the 2212 by following the procedure in "Resetting the IBM 2212" on page A-28. More information about the reset button is also available in "Reset Button" on page 2-3.

If the box still does not boot, and if you have answered **no** to every question in this list, contact your service representative.

#### **Reset Button**

You can use the reset button on the 2212 system card to reset the operational software; however, it must be pressed and held for *at least 6 seconds*. Otherwise, if the reset button is pressed and held *less than 6 seconds*, the memory contents will be dumped if dumping has been enabled via *talk 6* in the command-line interface. It will also reboot the 2212 if reboot has been enabled via *talk 6* in the command-line interface. If reboot has *not* been enabled, the 2212 will hang until it has been powered off and on. It is recommended that reboot always be enabled on the 2212.

#### **LED Indicators**

The IBM 2212 has a number of light-emitting diodes (LEDs) that indicate how the unit is functioning. The following sections describe what each LED indicates.

# System Card LEDs

The PCI Mezzanine Card (PMC) adapter slot, each integrated WAN port, and the service port on the system card have their own set of green and yellow LEDs. Additionally, the system card has a green and yellow LED for overall system card status.

During a power-on reset (POR), the green and yellow system card status and service port LEDs turn on and blink in different combinations to reflect the component that is being loaded and tested. Once the IBM 2212 has been loaded and tested successfully, the system status card green LED is lit to indicate that the device is operational<sup>2</sup>. The sections that follow reflect problems that can occur after successful load and test.

For more information about problems that can occur before or during operational code load, see page 2-1.

<sup>2</sup> A simple configuration will load within 1.5 minutes. More complex configurations or those including APPN will take longer.

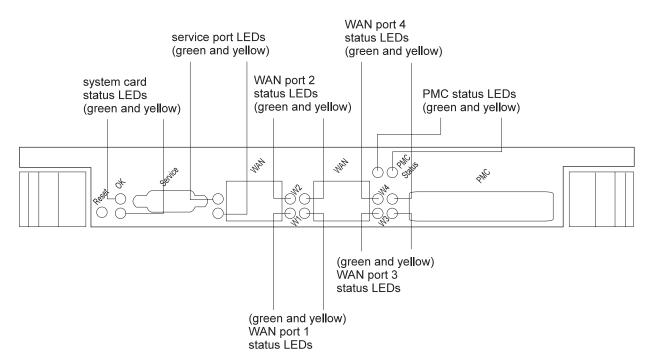

Figure 2-1. System Card LEDs

Table 2-1. System card LEDs

| LED                 | Color  | Meaning                                                                                                    |
|---------------------|--------|----------------------------------------------------------------------------------------------------|
| System card status  | Green  | On - System card is operating normally.                                                                                                    |
|                     |        | Off - Waiting for power on or the operational code to be loaded.                                                                                                    |
|                     | Yellow | On - System card has a fault.                                                                                                    |
| Service port        | Green  | On - The port hardware is operating normally.                                                                                                    |
|                     |        | Off - DRAM may be defective. Use the instructions in the <i>2212 Service and Maintenance Manual</i> to access the 2212 Bootstrap Menus and display the Bootstrap error log.                                                                                         |
|                     | Yellow | On and system card status yellow LED On - Service port defective. Replace system card.                                                                                                    |
|                     |        | Off - No problem detected.                                                                                                    |
| Integrated WAN port | Green  | On - Port is up (configured, enabled, and operating normally), testing (undergoing self-test), or down. Check status of corresponding integrated WAN port yellow LED to determine state of port.                                                                    |
|                     |        | Off- Port is not configured or is disabled.                                                                                                    |
|                     | Yellow | On - Port has a hardware fault.                                                                                                    |
|                     |        | Blinking - The port has an I/O failure, has detected a network failure, or is not connected to a live network. If the port is connected to a live network and the yellow LED is blinking, use the MAPs in the 2212 Service and Maintenance Manual to isolate.       |
|                     |        | Off - Port is up or testing. No problem detected.                                                                                                    |
| PMC adapter         | Green  | On - PMC adapter is up (configured, enabled, and operating normally), testing (undergoing self-test), or down. Check status of corresponding PMC yellow LED to determine state of adapter.                                                                          |
|                     |        | Off - PMC adapter is up or testing. No problem detected.                                                                                                    |
|                     | Yellow | On - PMC adapter has a hardware fault or is not seated correctly.                                                                                                    |
|                     |        | Blinking - The adapter has an I/O failure, has detected a network failure, or is not connected to a live network. If the adapter is connected to a live network and the yellow LED is blinking, use the MAPs in the 2212 Service and Maintenance Manual to isolate. |
|                     |        | Off - PMC adapter is up or testing. No problem detected.                                                                                                    |

# **Adapter Port LEDs**

Each adapter port has LEDs to indicate the port's condition as described in the following sections.

Note: There are also LEDs on the rear of the IBM 2212 that indicate the status of the adapter in the corresponding slot. See "Additional Slot-Status LEDs" on page 2-8.

## 4-Port WAN, ISDN, and Token-Ring Port LEDs

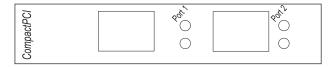

Figure 2-2. Port LEDs for ISDN and Token-Ring Adapters

Table 2-2 (Page 1 of 2). Adapter port LEDs

| LEDs                       | Meaning                                                                                                    |  |  |  |  |  |
|----------------------------|----------------------------------------------------------------------------------------------------|--|--|--|--|--|
| 4-Port WAN Adapter         | LEDs                                                                                                    |  |  |  |  |  |
| Green                      | On - Port is up (configured, enabled, and operating normally), undergoing self-testing, or down.                                                                                                    |  |  |  |  |  |
|                            | Off - Port is not configured or is disabled.                                                                                                    |  |  |  |  |  |
|                            | Note: The 4-port WAN adapter has no yellow LEDs                                                                                                    |  |  |  |  |  |
| ISDN Adapter Card L        | EDs                                                                                                    |  |  |  |  |  |
| Green                      | On - Port is up (configured, enabled, and operating normally), undergoing self-testing, or down. Check the status of the corresponding ISDN port yellow LED to determine the state of the port.                            |  |  |  |  |  |
|                            | Off - Port is not configured or is disabled.                                                                                                    |  |  |  |  |  |
| Yellow                     | On - Port has a hardware fault.                                                                                                    |  |  |  |  |  |
|                            | Blinking - Port has an I/O failure, has detected a network failure, or is not connected to a live network. If the port is connected to a live network, use the MAPs in the 2212 Service and Maintenance Manual to isolate. |  |  |  |  |  |
|                            | Off - Port is up or testing. No problem detected.                                                                                                    |  |  |  |  |  |
| Token-Ring PMC/Ada         | pter Card LEDs                                                                                                    |  |  |  |  |  |
| Green on, yellow off       | Adapter is enabled and operational.                                                                                                    |  |  |  |  |  |
| Green off, yellow on       | Adapter self-diagnostic tests failed due to a problem with the adapter.                                                                                                    |  |  |  |  |  |
| Green off, yellow blinking | The adapter is closed due to an undetected error. One of the following conditions exist:                                                                                                    |  |  |  |  |  |
|                            | <ul> <li>May have been closed by the network administrator.</li> </ul>                                                                                                    |  |  |  |  |  |
|                            | The adapter open operation failed.                                                                                                    |  |  |  |  |  |
|                            | The adapter detected a wire fault. Check the cable.                                                                                                    |  |  |  |  |  |
|                            | The adapter failed the auto-removal test.                                                                                                    |  |  |  |  |  |
|                            | If one of these conditions occurs, see the <i>IBM Token-Ring Network Problem Determination Guide</i> , SX27-3710.                                                                                                    |  |  |  |  |  |
|                            |                                                                                                    |  |  |  |  |  |

Table 2-2 (Page 2 of 2). Adapter port LEDs

| LEDs                                  | Meaning                                                                                                    |
|---------------------------------------|----------------------------------------------------------------------------------------------------|
| Green on, yellow blinking             | The adapter has detected beaconing on the Token Ring. If this condition occurs, see the <i>IBM Token-Ring Network Problem Determination Guide</i> , SX27-3710. |
| Green blink, yellow off               | Card hardware is operational. The port has been disabled.                                                                                                    |
| Alternating green blink, yellow blink | Waiting for configuration of the card to be initialized or for the card to be inserted into the Token Ring.                                                    |
| Green off, yellow off                 | The adapter is not receiving power or the adapter is initializing.                                                                                             |

#### **Ethernet Port LEDs**

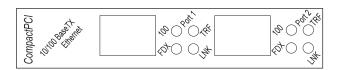

Figure 2-3. Ethernet CPCI Adapter Card LEDs. LEDs for the Ethernet PMC adapter differ.

Table 2-3. Ethernet Adapter Port LEDs

| LEDs                 | Meaning                                                                 |  |  |  |  |  |
|----------------------|-------------------------------------------------------------------------|--|--|--|--|--|
| LNK (green)          | Link LED                                                                |  |  |  |  |  |
|                      | On - The port is successfully connected to an Ethernet segment.         |  |  |  |  |  |
|                      | Off - A cable is not plugged into the Ethernet port.                    |  |  |  |  |  |
| TRF (blinking green) | Traffic LED                                                             |  |  |  |  |  |
|                      | On - Frames are being transmitted or received on the Ethernet port.     |  |  |  |  |  |
|                      | Off - No frames are being transmitted or received on the Ethernet port. |  |  |  |  |  |
| FDX (green)          | Full-duplex LED                                                         |  |  |  |  |  |
|                      | On - The Ethernet port is running in full-duplex mode.                  |  |  |  |  |  |
|                      | Off - The Ethernet port is running in half-duplex mode.                 |  |  |  |  |  |
| 100 (green)          | 100-Mbps LED                                                            |  |  |  |  |  |
|                      | On - The Ethernet port is running in 100-Mbps mode.                     |  |  |  |  |  |
|                      | Off - The Ethernet port is running in 10-Mbps mode.                     |  |  |  |  |  |

## **Additional Slot-Status LEDs**

The LED panel on the rear of the IBM 2212 has one green and one yellow LED per slot. These indicate the condition of the card in the respective slot.

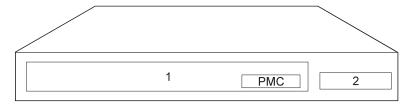

Figure 2-4. Slot Numbering on the IBM 2212, Models 1xx

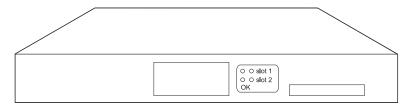

Figure 2-5. Slot Status LEDs on the Rear of the IBM 2212, Models 1xx

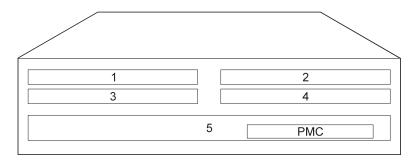

Figure 2-6. Slot Numbering on the IBM 2212, Models 4xx

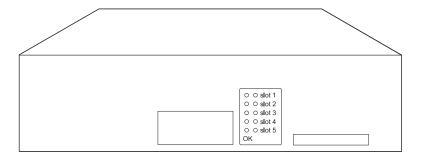

Figure 2-7. Slot Status LEDs on the Rear of the IBM 2212, Models 4xx

Table 2-4. Additional LEDs

| LEDs             | Meaning                                                                                                    |
|------------------|----------------------------------------------------------------------------------------------------|
| OK (green) - on  | Card is operational.                                                                                             |
| Yellow - off     | No problem detected.                                                                                             |
| OK (green) - off | Card has a fault.                                                                                                |
| Yellow - on      | See the information on page 2-2 under "Are any of the slot status Yellow LEDs (on the rear of the IBM 2212) on?" |
| OK (green) - off | No card installed in the slot.                                                                                   |
| Vallau aff       |                                                                                                    |

Yellow - off

# Chapter 3. Accessing the 2212

This chapter explains how to access, either locally or remotely, the 2212's operational and configuration software. The network administrator or the IBM Support Center can access the 2212 locally or remotely for configuration or diagnostics.

#### **Access Methods**

The 2212 software must be configured as part of the installation process. Therefore, you have to access the software in one of the following ways:

- Remote dial-in (using telephone lines) through a modem attached to the EIA-232 service port using an ASCII or Serial Line Internet Protocol (SLIP) connection. See Figure 3-2 on page 3-2. "Modem Settings" on page 3-3 lists the modems that have been tested for use with the 2212.
  - SLIP is a method for sending IP packets, instead of ASCII data, across a serial link. (You cannot use SLIP to access the bootstrap menus)
- Locally through a null-modem adapter and serial cables supplied with this
  product that are attached to the EIA-232 service port using an ASCII or SLIP
  connection. See Figure 3-1 on page 3-2.

| Table 3-1. User Console Attachm                                                    | nent Options            |                          |                                              |
|------------------------------------------------------------------------------------|-------------------------|--------------------------|----------------------------------------------|
| Physical Attachment                                                                | Line Protocol           | Access Protocol          | Default IP<br>Addresses                      |
| Service port + null modem Service port + external modem                            | Asynchronous characters | ASCII terminal emulation | Not applicable                               |
|                                                                                    | SLIP                    | Telnet                   | 2212 = 10.1.1.2<br>Workstation =<br>10.1.1.3 |
| Any IP network interface (not an option for the initial configuration of the 2212) | IP                      | Telnet                   | No defaults                                  |

An ASCII connection requires an ASCII terminal or a workstation running an ASCII terminal emulator. SLIP requires that Transmission Control Protocol/Internet Protocol (TCP/IP) that supports SLIP be running on your workstation.

Once the 2212 is up and running in the network, you can access the 2212 by telnetting from a network-connected workstation that is attached to any of the 2212's IP-capable network interfaces. The network interface could be on a LAN adapter or WAN adapter since all of them support IP routing. The Telnet workstation could be locally or remotely connected.

© Copyright IBM Corp. 1998, 1999

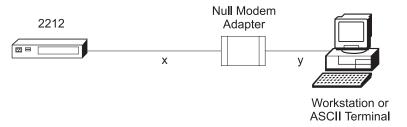

Figure 3-1. Local Terminal Connection to the EIA-232 Service Port

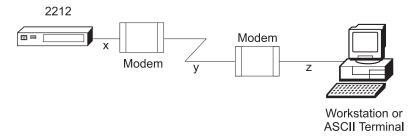

Figure 3-2. Remote Terminal Connection to the EIA-232 Service Port

#### **SLIP Addresses**

The default SLIP IP addresses are:

For the workstation:

10.1.1.3

For the IBM 2212:

10.1.1.2

For instructions about installing SLIP, refer to the documentation for your version of TCP/IP.

# **Service Port Default Settings**

These are the default settings for the serial port:

Speed 19.2 Kbps **Parity** None Data Bits 8 Stop Bits 1

The service port speed may be configured for the following bit rates; however, the speed must match the speed configured for the ASCII terminal. See "Changing the Service Port Speed" on page A-11 for instructions on setting the 2212 service port speed.

Note: For the initial configuration of the 2212, you must use 19.2 Kbps. As part of the initial configuration, you can change the line speed of the service port. See "Changing the Service Port Speed" on page A-11.

- 2400
- 9600
- 14 400
- 19 200

- 28 800
- 38 400
- 57 600
- 115 200

### **Modem Settings**

The following modems have been tested for use with the IBM 2212:

- IBM 7852, Model 400
- Zoom/FaxModem 56Kx
- Atlas 33.6 External PC Data/Fax Modem.

For instructions on setting-up these and possibly other modems to operate with your IBM 2212, see the general information technical tips available at:

http://www.networking.ibm.com/support/2212

# **Attaching an ASCII Terminal**

Attach an ASCII terminal or emulator (with the appropriate emulation software) to provide local or remote access to the 2212. When locally attaching a terminal to the 2212 service port, the speed (baud rate) configured for the service port must match the speed of the connected terminal (x and y in Figure 3-1 on page 3-2). When connecting a 2212 to a remote terminal by two modems connected by telephone lines (x, y and z in Figure 3-2 on page 3-2), the following rules must be followed:

- If the modems are running at a speed of 9600 or lower and they do not support hardware compression, the 2212 service port speed and the terminal speed must match the modems' line speed.
- If the modems are running at a speed of 9600 or lower and they support hardware compression, the 2212 service port speed and the terminal speed should be higher than the modems' line speed; however, 57 600 and above may be too fast for line speeds below 9600.
- If the modems are running at a speed higher than 9600 and they support hardware compression, the 2212 service port speed and the terminal speed should be higher than the modems' line speed. For modems running at speeds between 14 400 and 33 600, it is recommended that the 2212 service port and the terminal be set to 57 600.

# **ASCII Terminal and Setup Attributes**

The DEC VT100 ASCII terminal is supported, as well as devices, such as personal computers, that are configured to emulate it. Configure a VT100 with:

- No parity
- 8-bit word length
- 1 stop bit
- See page 3-2 for the supported speeds. The terminal speed must match the serial port speed.

The following terminals are also supported:

- IBM 3101 Display Terminal
- IBM 3151 ASCII Display Station
- IBM 3161 ASCII Display Station

Configure these terminals as shown in "Setup Attributes" on page 3-4.

#### **Setup Attributes**

**IBM 3101 Setup Attributes:** Use Figure 3-3 to determine the settings for the setup attributes for the IBM 3101 ASCII terminal.

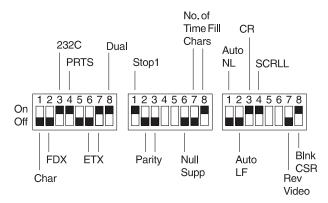

Figure 3-3. Setup Attributes for the IBM 3101 Display Terminal

See page 3-2 for the supported speeds. The terminal speed must match the serial port speed.

**IBM 3151 Setup Attributes:** Activate setup mode in the IBM 3151 terminal by pressing the **Ctrl** and **Setup** keys. The Ctrl key is located on the lower left of the keyboard. The Setup key is located on the upper right of the keyboard.

Use Table 3-2 to help you determine the settings for the setup attributes. Save the setup information by highlighting the **Save** function using the cursor keys.

Exit by pressing the Ctrl and Setup keys.

Table 3-2. Setup Attributes for the IBM 3151

| Attribute            | Setting |
|----------------------|---------|
| Machine Mode         | 3151    |
| Scroll               | JUMP    |
| Auto LF              | OFF     |
| Line Wrap            | OFF     |
| Operating Mode       | ECHO    |
| Word Length (bits)   | 8       |
| Stop Bit             | 1       |
| Turnaround Character | CR      |
| Line Control         | IPRTS   |
| Break Signal (ms)    | 500     |
| Send Null Suppress   | ON      |

See page 3-2 for the supported speeds. The terminal speed must match the serial port speed.

**IBM 3161 Setup Attributes:** Activate setup mode in the IBM 3161 terminal by pressing the **Ctrl** and **Setup** keys. The Ctrl key is located on the lower left of the keyboard. The Setup key is located on the upper right of the keyboard. The terminal displays a setup attribute panel.

Change the attributes by moving the cursor to the various fields and typing over the information in the field. Use Table 3-3 on page 3-5 to help you determine the settings for the setup attributes.

Press **Send** to save the attributes on this panel.

Table 3-3. Setup Attributes for the IBM 3161

| Setting |
|---------|
| 3161    |
| ECHO    |
| RS-232C |
| IPRTS   |
| CR      |
| 1       |
| 8       |
| 100     |
| 500     |
|         |

See page 3-2 for the supported speeds. The terminal speed must match the serial port speed.

You now need to set up additional attributes for the 3161. To set up the additional attributes:

- 1. Press **Select** to display the attribute selection bar.
- 2. Change the values on the selection bar to match the values in Table 3-4. To move between selections while on a selection bar, press Tab. To change a value for an attribute, press the space bar.
- 3. Press **Send** to accept the current values for the attributes on the selection bar.
- 4. Continue with step 2 until you have set all the attributes in Table 3-4.
- 5. Press **Select** after the last selection bar to exit the 3161 setup function.

Table 3-4. Additional Setup Attributes for the IBM 3161

| Attribute  | Setting  |
|------------|----------|
| Enter      | Send     |
| Return     | Field    |
| New Line   | CR       |
| Tab        | Field    |
| Line Wrap  | On       |
| Auto LF    | Off      |
| Send Null  | On       |
| Insert     | Space    |
| Trace      | All      |
| CRT Saver  | No       |
| Scroll     | On       |
| Print      | Viewport |
| Print Null | On       |
| Print EOL  | On       |
| Line End   | CR-LF    |
| Send       | Line     |

# **Bringing Up a Command Line Console**

After you have connected your console to the IBM 2212, and have powered on the console and the IBM 2212, you will see a sequence of informational status messages. When you see the prompt Please press the space bar to obtain the console, press the space bar to attach the IBM 2212 to your session. The system acknowledges this action with the message Console granted to this interface, and by displaying a command prompt after the code loading is complete.

If you are at an IBM 2212 that has never been configured, the system presents the command prompt Config (only)>. You can then proceed with the initial configuration. If the 2212 has been configured adequately, the system presents the OPCON command prompt \*.

If the 2212 determines during the boot process that the operational code on the hard file or compact flash is unusable, it will boot to the service recovery function (SVC> prompt). The full operational code is not loaded and only the commands needed to restore the 2212 hard file or compact flash to an operational state are available. The SVC> prompt can also be manually accessed as described in "Accessing the Service Recovery Prompt (SVC>)" on page A-5. See the Access Integration Services Software User's Guide for a complete list of the commands.

# Managing the Operational and Configuration Software

Operational Software: The IBM 2212 comes from the factory with two copies of its operational software loaded on its hard file or compact flash and an abbreviated copy (for recovery in case the software or hard file/compact flash is bad) on the system card flash.

- If the operational software needs an upgrade or replacement, you have to reload it. See "Updating the Operational Code" on page A-24 for instructions on updating the operational software.
- If the operational code on the hard file or compact flash fails, the recovery version on system card flash is automatically booted.
- If the IBM 2212 fails when a new version of the operational software is activated, the backup versions can be restored. See "Restoring a Backup Version of Code" on page A-21 for instructions.
- If the bootstrap (stored in system card flash) needs updating, use the procedure in "Updating the Bootstrap Code on System Card Flash" on page A-24.

Configuration Software: The IBM 2212 is capable of storing on its hard file or compact flash four copies of configuration information for each copy of operational software. Binary configuration files can be created using the Configuration Program. These files can be uploaded to the IBM 2212. Configuration can also be done by attaching an ASCII terminal to the IBM 2212's service port or telnetting into the 2212 after the initial configuration is complete, and accessing the command-line interface.

Changes to the configuration are activated immediately, after a user-configured timed interval, or at the next restart or reload. See the Access Integration Services Software User's Guide to determine the configuration parameters that are activated immediately. See the Configuration Program User's Guide for instructions on using the Configuration Program to activate configuration changes at timed-intervals.

# **Chapter 4. Performing the Initial Configuration**

If you have a 2212 with no configuration, or if you have cleared the 2212's configuration, you must perform the steps in this section before you can send an *existing configuration* from the Access Integration Services Configuration Program to the 2212. Refer to Chapter 3, "Accessing the 2212" on page 3-1 for instructions on accessing the 2212's configuration software.

**Note:** Alternately, you can use the command-line interface to create a full configuration. See the AIS Software User's Guide, AIS Using and Configuring Features and AIS Protocol Configuration and Monitoring Reference, Volumes 1 and 2 for more information.

# **Setting Up the 2212 Initial Configuration**

**Note:** The following instructions assume that you have used the Access Integration Services Configuration Program to create a full configuration and have stored the configuration file on a workstation on the network. This is the recommended method for configuring the 2212 as explained in "Full Configuration" on page 4-3.

To perform initial configuration on the 2212, you must first establish access to the 2212. You can establish access either locally or remotely as described in "Access Methods" on page 3-1. If your system administrator has filled out the Initial Configuration Worksheet in the 2212 Access Utility Introduction and Planning Guide, obtain that worksheet now to use as a guide when performing the tasks in this section. Then:

- 1. Press the space bar to obtain the console.
- At the Config Only> prompt, use the add device command to configure the primary LAN or WAN interface. This is the adapter in your 2212 that will connect to the LAN/WAN of the workstation or server on which the 2212's configuration data is located.

**Note:** The four integrated WAN ports on the system card do not need to be added; they are added automatically by the Access Integration Services software.

If you plan to use a WAN interface and want to use a data link type other than PPP (which is the default) then you will need to use the set data link command to change the data link type.

- 3. At the Config only> prompt, type **qconfig** and press **Enter** to start the Quick Configuration program.
- 4. Perform an initial configuration to establish the IP address and IP mask for the primary LAN/WAN interface for the 2212 as follows:
  - a. Configure Bridging
    - 1) Enter **No** to Configure Bridging?
  - b. Configure Protocols
    - 1) Enter **Yes** to Configure Protocols?
  - c. Configure IP

© Copyright IBM Corp. 1998, 1999 **4-1** 

- 1) Enter **Yes** to Configure IP?
- 2) For the LAN/WAN interface that will communicate with the Access Integration Services Configuration Program, enter Yes to Configure IP on this interface?
- 3) Enter the IP address at the IP Address prompt
- 4) Enter the IP mask at the Address Mask prompt
- 5) If you have other interfaces, enter No to Configure IP on this interface?
- 6) Enter **No** to Enable Dynamic Routing?
- 7) Enter Yes to Define Community with Read\_Write\_Trap Access? Enter the community name that will have Read Write Trap access
- 8) Enter **Yes** to Save this configuration?

#### d. Configuring IPX and DECnet

- 1) Enter No to Configure IPX?
- 2) Enter **No** to Configure DNA?
- e. Saving the Configuration file
  - 1) Enter Yes to Do you want to write this configuration?
- 5. Type **reload** or **restart** to restart the 2212.
- 6. Wait for the 2212 to finish reloading. When the loading is finished, you can transfer configuration files that you have created in the Configuration program to the 2212.
- 7. From the Configuration Program, send the configuration to the 2212. See "Getting a Configuration File from a Workstation to the 2212" on page A-20 for instructions.

# **After Initial Configuration**

Important: After the 2212 is configured and operational, always back up the active configuration file. Keeping this file enables you to re-establish the 2212 on the network if the active configuration becomes corrupted.

You can back-up the active configuration file by retrieving it and storing it in the workstation on which the Access Integration Services Configuration Program resides. See the Configuration Program User's Guide for instructions on retrieving a configuration file.

You can also use the command-line interface to back up a configuration file; however, it will be stored in the 2212 instead of offline in a workstation. See "Backing Up the Active Configuration" on page A-18 for instructions on using the command-line interface to back up a configuration file.

### **Full Configuration**

The initial configuration procedure you have just performed will enable you to access the 2212 over the network if you configured an IP address for it.

The configuration provided by QCONFIG depends upon many default values for parameters, some of which may not be appropriate to your installation. You may need to modify the configuration that you have created using QCONFIG to customize the 2212 to work on your network. You can do this using either of these methods:

· Configuration Program

The Configuration Program is the *recommended* configuration method for these reasons:

- 1. It can enable you to keep a number of copies of configuration files on a server for uploading to the appropriate 2212s.
- 2. It does not alter any configuration parameters dynamically. This feature helps you control changes to the 2212 configurations.
- 3. It performs more input validation and cross-checking of the configuration parameters than the other methods.

See the following guides for help creating a full configuration:

- Configuration Program User's Guide
- Access Integration Services Software User's Guide
- Access Integration Services Using and Configuring Features
- Access Integration Services Protocol Configuration and Monitoring Reference, Volumes 1 and 2
- Command line interface (OPCON)

The command line interface is useful when you want to change one of the parameters that can be dynamically altered. It can also be used to create a full-configuration, but without the validation and cross-checking of the Configuration Program. For more information about the command line interface, refer to the guides mentioned above.

# Appendix A. Common Tasks

| Accessing the Bootstrap Menus                                         |        |
|-----------------------------------------------------------------------|--------|
| Accessing the OPCON Command Line Interface                            | . A-3  |
| Accessing OPCON from the Bootstrap Menus                              | . A-4  |
| Accessing OPCON from SVC>                                             |        |
| Navigating Through the OPCON Command Line Interface                   |        |
| Accessing the Service Recovery Prompt (SVC>)                          | . A-5  |
| Adapter Tasks                                                         |        |
| Adapter Status / LED States                                           |        |
| Adding an Adapter After Initial Configuration                         |        |
| Adding an Adapter at Initial Configuration                            |        |
| Disabling an Adapter Port                                             |        |
| Displaying the Error Logging System (ELS) Messages for an Interface . |        |
| Enabling an Adapter Port                                              |        |
| Removing and Deleting an Adapter                                      |        |
| Resume Traffic on an Adapter Port                                     |        |
| Running Diagnostics                                                   |        |
| Suspend Traffic on an Adapter Port                                    |        |
| Changing the Service Port Speed                                       |        |
| Disabling Dumping                                                     |        |
| Disable Dumping from OPCON                                            |        |
| Disable Dumping from SVC> Prompt                                      |        |
| Enabling Dumping                                                      |        |
| Enable Dumping from OPCON                                             |        |
| Enable Dumping from SVC> Prompt                                       |        |
| Entering Vital Product Data                                           |        |
| Getting Up-to-Date IBM 2212 Information                               |        |
| Getting Software Updates from the Web                                 |        |
| Interface Tasks                                                       |        |
| Displaying the Status of An Interface                                 |        |
| Displaying a List of Configured Interfaces                            |        |
| Displaying the Operational State of the Interfaces                    |        |
| Verifying IP Connectivity                                             |        |
|                                                                       |        |
| Backing Up the Active Configuration                                   |        |
| Copying a File Using the Copy Command                                 |        |
| Erasing Files                                                         |        |
| Getting a Configuration File from a Workstation to the 2212           |        |
| Restoring a Backup Version of Code                                    |        |
| Transferring Files Using TFTP                                         |        |
| TFTP File Transfer using the Operating Software                       |        |
| TFTP File Transfer using the Service Recovery Interface (SVC)         |        |
| Transferring Files Using Zmodem                                       |        |
| Updating the Bootstrap Code on System Card Flash                      |        |
| Updating the Operational Code                                         |        |
| Using the Configuration Program's Communications Feature to Manage    | . A-24 |
| Configuration Files                                                   | . A-25 |
| Example of Sending a File from the Configuration Program              |        |
| Viewing the Files                                                     |        |
| Resetting the IBM 2212                                                |        |
|                                                                       |        |

© Copyright IBM Corp. 1998, 1999

| Running Quick Configuration                      | A-29 |
|--------------------------------------------------|------|
| Viewing Hardware and Software Vital Product Data | A-29 |

This appendix provides a series of questions and answers dealing with common IBM 2212 installation, operation, and maintenance tasks, with suggestions as to where to find further help in performing them.

# **Accessing the Bootstrap Menus**

**Question** What are the bootstrap menus? How do I access them?

Answer

The bootstrap is microcode running on the 2212 that tests the basic functions of the system card and the hard file/compact flash, and then loads the operational code. The bootstrap menus display errors detected by the bootstrap and provide system card and hard file/compact flash problem determination tools, which are used primarily by service personnel.

Accessing the bootstrap menus requires that a console be attached to the 2212 service port, and the boot process be stopped at a specific point.

To access the bootstrap menus:

- 1. Either unplug and plug the power cord, or type **reload** at the OPCON (\*) prompt on the console.
- 2. The 2212 will begin its boot process. When the message << Press CTRL-C to access menus>> is displayed, press Ctrl-C on the terminal keyboard to stop the boot process. The bootstrap main menu will appear.

Note: You cannot use SLIP to access the bootstrap menus.

See the chapter on "Using the Bootstrap Menus" in the 2212 Access Utility Service and Maintenance Manual for more information.

# **Accessing the OPCON Command Line Interface**

Question How do I access OPCON (\*)?

Answer

After you have connected your console to the IBM 2212 and have powered on the console and the IBM 2212, you will see a sequence of informational status messages. When you see the prompt Please press the space bar to obtain the console, press the space bar to attach the IBM 2212 to your session. The system acknowledges this action with the message Console granted to this interface, and by displaying the OPCON command prompt on the console after the code loading is complete.

**Note:** If you are at an IBM 2212 that has never been configured, the system presents the command prompt Config (only)>. Otherwise, you will see the OPCON (\*) prompt.

### **Accessing OPCON from the Bootstrap Menus**

Question How do I access the OPCON command line interface from within the

bootstrap?

From the Boot Sequence Selection Menu, select Normal Boot, then Answer

select Issue Reset. The OPCON prompt \* is displayed after the system

boots.

The command line interface is described in the *Access Integration* 

Services Software User's Guide.

# Accessing OPCON from SVC>

Question How do I access the OPCON command line interface from within the

service recovery function (SVC>)?

From the SVC> prompt, type **Bootmode**, then select **3. Normal Boot** 

From Disk and press Enter. Next, type reboot and press Enter. The

OPCON prompt \* is displayed after the system boots.

### Navigating Through the OPCON Command Line Interface

Question How do I use the commands in the Command Line Interface?

Answer The structure of the interface is shown in Figure A-1 on page A-5.

> The Access Integration Services Software User's Guide describes the entire command line interface. The basic prompts that you use are the:

- \* prompt, which is the OPerating CONsole (OPCON) prompt, the initial entry point to the command line interface
- Config> prompt, which is used for configuration changes
- + prompt, which is known as monitoring or GWCON.
- Config Only> prompt, which is used for initial configuration. The IBM 2212 boots to this prompt if it has not been configured. You cannot access GWCON (+) from the Config Only> prompt.

The basic commands are:

- Type ? and press Enter at any time to view a list of possible commands.
- Type exit and press Enter to return to the + prompt and to the Config> prompt.
- Press the Ctrl-p keys to return to the \* prompt.

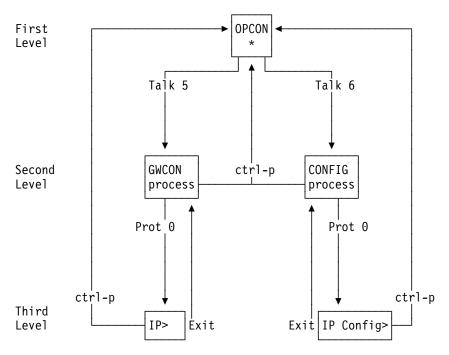

Figure A-1. Structure of the Command Line Interface with the protocol command (Prot) as an example

# Accessing the Service Recovery Prompt (SVC>)

Question How do I access the SVC> prompt?

**Answer** There are two ways depending on whether the 2212 is operating normally, or in recovery mode.

- In normal operational mode, to access the SVC> prompt:
  - 1. Either unplug and plug the power cord on the 2212, or type reload at the OPCON (\*) prompt.
  - 2. Press and *hold* the space bar when you see the message Please press the space bar to obtain the console. The console will display the following message:

```
Please press the space bar to obtain the console.
Console granted to this interface

Space bar was pressed during IPL.
Do you wish to enter the service menu?(Y/N)
(in 10 seconds, N will be defaulted)

Service Console
svc>
```

3. Press y within 10 seconds.

To display a list of available commands, type ? at the SVC> prompt.

- From the Bootstrap Menus (your IBM 2212 is in recovery mode), to access the SVC> prompt:
  - 1. Select Issue Reset.

2. Press and *hold* the space bar when you see the message Please press the space bar to obtain the console. The console will display the following message:

```
Please press the space bar to obtain the console.
Console granted to this interface
Space bar was pressed during IPL. Do you wish to enter the service menu?(Y/N) (in 10 seconds, N will be defaulted)
Service Console
```

Press y within 10 seconds.

To display a list of available commands, type ? at the SVC> prompt.

# **Adapter Tasks**

### Adapter Status / LED States

Question How do I check the state of the adapters in my IBM 2212?

LEDs on the front and rear of the IBM 2212 indicate the status of the adapter. (See "Adapter Port LEDs" on page 2-6 and "Additional Slot-Status LEDs" on page 2-8.) The Maintenance Guide treats problem determination in more detail.

## Adding an Adapter After Initial Configuration

Question How do I add an adapter after the IBM 2212 has been initially configured?

Answer

Install the adapter using the instructions accompanying the feature. Either use the Configuration Program and download the updated configuration to the 2212, or follow these steps to configure adapters using the 2212's OPCON command line interface (\* prompt). (The section on FRU exchange in the IBM 2212 Service and Maintenance Manual describes the removal and replacement procedure.) Then:

- 1. Access the OPCON command line interface (\* prompt). See "Accessing the OPCON Command Line Interface" on page A-3.
- 2. Type talk 6 and press Enter to reach the Config> prompt. If the Config> prompt does not appear, press Enter again.
- 3. Enter add device type of device.

To see a list of device choices, type **add device** ?.

The following two steps do not apply when a dial-circuit device is being added.

- 4. Enter the device slot number. If you add a PMC adapter or configure a Model 10F or 10H, you will not be prompted for a slot number.
- 5. If you are adding an interface on a single-port adapter, go to step 6 on page A-7. Otherwise, continue with this step.

- Enter the port number. The range of port numbers supported depends on the multi-port adapter type.
- 6. Make a note of the interface number to which this port is assigned and the net number. If you configure a WAN interface and wish to use a data-link type other than PPP, you must use the set data-link data-link type command to change the data-link type to any of the data-link protocols available on your IBM 2212 (frame relay, X.25, and SDLC for example).
- 7. Enter at the Config> prompt **net** *net number* to access interface-unique configuration commands. Refer to the Access Integration Services Software User's Guide for a description of the supported interface commands.
- 8. Enter **exit** after configuring the interface.
- 9. Use the **protocol** command at the Config> prompt to configure protocols on the interface. Refer to Volume 1 and Volume 2 of the Access Integration Services Protocol Configuration and Monitoring Reference for a description of the supported commands for each protocol.
- 10. Type exit to get the Config> prompt.
- 11. Repeat steps 3 on page A-6 through 10 if you have a multi-port adapter and you want to have more than one interface defined on the adapter.
- 12. Enter **write** to save your changes.
- 13. Press **Ctrl-p** to return to the OPCON (\*) prompt.
- 14. Type restart at the OPCON (\*) prompt.

# Adding an Adapter at Initial Configuration

Question How do I add an adapter to the software configuration when the IBM 2212 is being initially configured?

Answer

First, perform installation of the 2212 and install any additional adapters into the 2212. (The section on 2212 FRU Exchange in the IBM 2212 Service and Maintenance Manual describes the removal and replacement procedure.)

When the IBM 2212 is initially installed, it does not have any software configuration. The operating system will put you at the Config only> prompt.

1. Enter add device type of device

Note: These steps create only the interface. You must use the net command to configure characteristics unique to that interface (for example, T/R, Ethernet, PPP, FR, SDLC, X.25). You also need to use the protocol command to configure protocols on the interface. If you configure a WAN interface and wish to use a data-link type other than PPP, you must use the **set data-link** data-link type command to change the data-link type to any of the data-link protocols available on your IBM 2212 (frame relay, X.25, and SDLC for example).

To see a list of device choices, type add device?.

- 2. Enter the device slot number. If you add a PMC adapter or configure a Model 10F or 10H, you will not be prompted for a slot number.
- 3. If you are adding an interface on a single-port adapter, go to step 4. Otherwise, continue with this step.
  - Enter the port number. The range of port numbers supported depends on the multi-port adapter type.
- 4. Make a note of the interface number to which this port is assigned and the net number.
- 5. Enter at the Config> prompt net net number to access interface-unique configuration commands. Refer to the Access Integration Services Software User's Guide for a description of the supported interface commands.
- Enter exit after configuring the interface.
- 7. Use the **protocol** command to configure protocols on the interface. Refer to Volume 1 and Volume 2 of the Access Integration Services Protocol Configuration and Monitoring Reference for a description of the supported commands for each protocol.
- 8. Repeat steps 1 to 4 if you have a multi-port adapter and you want to have more than one interface defined on that adapter.
- Type write to save the changes.
- 10. Restart the IBM 2212 to make the configuration changes active.

# Disabling an Adapter Port

Question How do I disable a configured adapter port to prevent the operational code from bringing up the adapter?

#### **Answer**

- 1. Access the OPCON command line interface (\* prompt). See "Accessing the OPCON Command Line Interface" on page A-3.
- 2. Type talk 6 and press Enter to reach the Config> prompt. If the Config> prompt does not appear, press Enter again.
- 3. Type list device.
- 4. Make a note of the interface number of the port you wish to disable.
- 5. Type **disable interface** *interface number*.
- 6. Type write to save your changes. The next time the 2212 is rebooted, the interface will be disabled.

You can also disable an adapter port from the GWCON (+) prompt. It will remain disabled until you restart or reload the 2212 or resume traffic.

- 1. Access the OPCON command line interface (\* prompt). See "Accessing the OPCON Command Line Interface" on page A-3.
- 2. Type talk 5 and press Enter to reach the + prompt. If the + prompt does not appear, press Enter again.
- 3. Type disable interface interface number. The configuration changes take place immediately.

For details of this procedure, refer to the Access Integration Services Software User's Guide.

# Displaying the Error Logging System (ELS) Messages for an Interface

Question How do I display ELS messages?

#### Answer

- 1. At the OPCON prompt (\*), enter the talk 5 command. The GWCON (+) prompt will be displayed.
- 2. At the + prompt, type **event**. The ELS> prompt will be displayed.
- 3. At the ELS> prompt, type display subsystem subsystem\_name. For example, to display the errors logged for a Token-Ring interface. type ELS> display subsystem tkr all. To get a list of subsystem names, type display subsystem ?. Also refer to the Access Integration Services Software User's Guide.
- 4. Press **Ctrl-p** to display the OPCON (\*) prompt.
- 5. Type talk 2. The messages will begin to scroll by on the screen. To interpret the messages, use the ELS Messages Guide, which is on the Access Integration Services Configuration Tool and Documentation CD-ROM.
- 6. Type Ctrl-p to exit talk 2.

### **Enabling an Adapter Port**

Question How do I enable a configured adapter port that was disabled using disable interface from the Config> prompt (in "Disabling an Adapter Port" on page A-8)?

> Use this procedure to enable the port the next time that you reboot the 2212.

#### Answer

- 1. Access the OPCON command line interface (\* prompt).
- 2. Type talk 6 and press Enter to reach the Config> prompt. If the Config> prompt does not appear, press Enter again.
- 3. Type list device.
- 4. Make a note of the interface number of the port you wish to enable.
- 5. Type **enable interface** *interface number*.
- 6. Type write to save your changes. The next time the 2212 is rebooted, the interface will be enabled.

For details of this procedure, refer to the Access Integration Services Software User's Guide.

# Removing and Deleting an Adapter

**Question** How do I remove and delete an adapter from the configuration?

#### Answer

- 1. Access the OPCON command line interface (\* prompt).
- 2. Type talk 6 and press Enter to reach the Config> prompt. If the Config> prompt does not appear, press Enter again.
- 3. Type list device.

- 4. Write down the interface numbers of all the interfaces configured for the adapter you wish to delete.
- 5. Type **delete interface** *interface number* for each interface you recorded.

**Note:** The system *renumbers* the interfaces after an interface is deleted. Therefore, if you are deleting more than one interface, the interfaces will be renumbered each time you delete one. For example, if there are 0 through 7 interfaces on your IBM 2212, and you wish to delete Token-Ring interface 4 and Token-Ring interface 5, after you delete interface 4, the system will renumber what was previously interface 5 to interface 4.

- 6. Type write to save your changes.
- 7. Type **restart** to make the configuration changes active.

For details of this procedure, refer to the Access Integration Services Software User's Guide.

### Resume Traffic on an Adapter Port

Question How do I resume traffic on a configured adapter port (that was disabled in "Suspend Traffic on an Adapter Port" or "Disabling an Adapter Port" on page A-8)?

#### **Answer**

- 1. Access the OPCON command line interface (\* prompt).
- 2. Type talk 5 and press Enter twice to reach the + prompt.
- 3. Type interface.
- 4. Make a note of the interface number of the adapter port you wish to enable.
- 5. Type **test** interface number.

**Note:** If you use the **test** command to enable an interface that has been configured at the Config> prompt (from talk 6) as disabled, when you reboot the 2212, the interface will be disabled again. Therefore, you should use the Config> enable interface command to ensure that the interface is enabled the next time a reboot does occur.

For details of this procedure, refer to the Access Integration Services Software User's Guide.

# **Running Diagnostics**

Question How do I run diagnostics on a particular adapter?

Answer From the service recovery function (SVC> prompt) or the OPCON command-line interface (\* prompt), type diags.

# Suspend Traffic on an Adapter Port

Question How do I disable a configured adapter port to suspend traffic?

### **Answer**

- 1. Access the OPCON command line interface (\* prompt).
- 2. Type talk 5 and press Enter twice to reach the + prompt.

- Type interface.
- 4. Make a note of the interface net number of the adapter port that you want to disable.
- 5. Type disable interface net number.
- 6. Press the Ctrl-p keys to return to the \* prompt.

## **Changing the Service Port Speed**

Question How do I change the service port's speed?

#### Answer

The 2212 service port is shipped with the speed set to 19.2 Kbps. To change the service port speed, perform the following steps:

- 1. Either Telnet into the 2212 over one of its network interfaces, or attach an ASCII terminal to the 2212 service port as described in Chapter 3, "Accessing the 2212" on page 3-1.
  - If you Telnet into the 2212, use the following procedure documented for the OPCON (\*) prompt.
  - You can use either of the following procedures if you attach an ASCII terminal to the service port.
- 2. Access either the SVC> prompt (see "Accessing the Service Recovery Prompt (SVC>)" on page A-5) or the OPCON (\*) prompt (see "Accessing the OPCON Command Line Interface" on page A-3). From the SVC> prompt:
  - a. Type baudrate. You will be prompted for the rest of the information.

From the OPCON (\*) prompt:

- a. Type talk 6 and press Enter to reach the Config> prompt. If the Config> prompt does not appear, press Enter again.
- b. From the Config> prompt, type set baudrate and enter the speed.

Note: You must reconfigure the speed of the ASCII terminal to match the service port speed to enter any further commands.

# **Disabling Dumping**

Question How do I disable dumping of memory contents on the 2212?

Answer

The IBM 2212 can be set up to dump the contents of memory to the hard file if the 2212 contains one, or a network server attached to the same LAN as the IBM 2212 in the unlikely event of a complete system failure. If dumping is enabled, using this selection will cause the IBM 2212 *not* to dump at the next system failure. The following sections describe the various methods for disabling dumping on the IBM 2212.

## Disable Dumping from OPCON

To disable dumping:

- 1. Type talk 6 or t 6 at the OPCON (\*) prompt and press Enter to reach the Config> prompt. If the Config> prompt does not appear, press Enter again.
- 2. Type disable dump-memory or dis dump at the Config> prompt
- 3. You will be prompted by the following message to confirm:

```
Disable system memory dumping? [no]: yes
```

### **Disable Dumping from SVC> Prompt**

You can also disable dumping from the SVC> prompt.

- 1. Access the Service Recovery Interface as described on page "Accessing the Service Recovery Prompt (SVC>)" on page A-5.
- 2. At the SVC> prompt, type **dump**.
- 3. You will be prompted for the rest of the information as shown in the following example.

```
Dump is currently enabled.
Do you want to disable dump (Y/N)? Y
```

## **Enabling Dumping**

Question How do I enable dumping of memory contents on the 2212?

The IBM 2212 can be set up to dump the contents of memory without intervention from anyone in the unlikely event of a complete system failure.

The IBM 2212 can be configured to dump memory locally to the hard file if the 2212 contains one, or dump over the network to a file on a LAN-attached server if preconfigured by the customer to do so. It can also be configured to dump once and stop, dump three times and stop, or dump continuously. Once the dump is successful, the IBM 2212 attempts to restart. Depending upon the failure of the IBM 2212, it cannot always restart. In this case, you should restart it manually and call a service person who will dial into the IBM 2212 to determine the nature and the causes of the failure.

The following sections describe the various methods for enabling dumping on the 2212.

# **Enable Dumping from OPCON**

To enable dumping, enter the following commands at the Config> prompt.

- First, you must enable system rebooting by typing enable reboot-system.
- Next, type the set dump save-mode and set dump enable-mode commands to change or keep the current settings.
- · Then, type the set dump target command to specify where the system memory contents will be written. Valid targets are the 2212 hard file, if one is present, or a remote host on a LAN. If the target is a remote host on a LAN, then IP and TFTP parameters of both the local LAN interface and the remote host are required, along with whether or not the file is to be transferred via

TFTP as compressed or uncompressed data. You will be prompted for the information as shown in the following examples.

• Finally, to enable dumping, type enable dump-memory at the Config> prompt. You will see the message:

```
Current System Dump Status:
  System dump is currently enabled.
  Number of existing dump files: 3
```

If you wish to delete the existing dump files, issue the delete dump-files command.

```
Config> set dump save-mode
```

```
Current System Dump Settings:
   Re-enable System Dump following the next system dump.
   Save the last 3 (most recent) dump files.
Do you want to change system dump save-mode to
save the first (initial) dump files ? (Yes, No): [No] Yes
Current System Dump Settings:
   Re-enable System Dump following the next system dump.
   Save the first 3 (initial) dump files, then disable system dump.
Current System Dump Status:
   System dump is currently enabled.
   Number of existing dump files: 2
Config> set dump enable-mode
Current System Dump Settings:
   Disable System Dump following the next system dump.
   Save the last 3 (most recent) dump files.
Do you want to change system dump enable-mode to
re-enable System Dump following the next system dump ? (Yes, No): [No] Yes
Current System Dump Settings:
   Re-enable System Dump following the next system dump.
   Save the last 3 (most recent) dump files.
Current System Dump Status:
   System dump is currently enabled.
   Number of existing dump files: 2
```

```
Config> set dump target
Current System Dump Target Settings:
  Dump Target: Remote Host on Network
  Local Interface Settings:
    Device Type: Ethernet
    Slot Number: 1
    Port Number: 1
     IP address: 9.9.9.6
    Net Mask: 255.255.255.0
  Remote Host Settings:
    IP address: 15.110.33.99
    Remote Filename: /oracle/appndmp
    Remote file will be compressed and "0.cmp", "1.cmp", or "2.cmp" will be
    appended to the end of the filename.
Do you want to change the System Dump Target ? (Yes, No): [No] Yes
Enter Dump Target (D-Disk or N-Network): [N]? N
Setting Dump Target to "Network".
Set or Change settings for dumping to the Network ? (Yes, No): [No] Yes
Enter Local LAN Interface Type (E-Eth or T-Tkr): [E]?
Enter Slot Number (1-5): [1]?
Enter Port Number (1-2): [1]?
Enter Local IP Address: [9.9.9.6]? 15.110.33.99
Enter Local Netmask: [255.255.255.0]? 255.255.248.0
Enter Remote IP Address: [15.110.33.99]?
Remote Path and File name: /oracle/appndmp
Enter Path and File name (32 chars max):
Enter File Compression Mode (C-Comp or U-Uncomp): [C]? U
Do you want to save your changes ? (Yes, No): [No] Yes
New System Dump Target Settings:
  Dump Target: Remote Host on Network
  Local Interface Settings:
    Device Type: Ethernet
    Slot Number: 1
    Port Number: 1
    IP address: 15.110.33.99
    Net Mask: 255.255.248.0
  Remote Host Settings:
    IP address: 15.110.33.99
    Remote Filename: /oracle/appndmp
    Remote file will be uncompressed and "0.unc", "1.unc", or "2.unc" will be
    appended to the end of the filename.
```

# **Enable Dumping from SVC> Prompt**

You can also enable dumping from the SVC> prompt. Access the Service Recovery Interface as described in "Accessing the Service Recovery Prompt (SVC>)" on page A-5. Then, type **dump**. You will be prompted for the rest of the information, as shown in the following example.

```
svc> dump
This command enables or disables system dump and
selects the dump target as disk or remote host.
Dump is currently enabled.
Do you want to disable dump ?
Dump is currently enabled.
Dump Target: Remote Host on Network.
Enter Dump Target (Disk or Network or to keep current value):
Remote Host settings:
 IP address: 9.9.9.1
 Remote Filename: /tmp/dump to host
 Remote file will be compressed and "0.cmp", "1.cmp", or "2.cmp" will be
 appended to the end of the filename.
Do you want to set or change the remote dump parameters ?
Press to save current setting.
Enter IP address (0.0.0.0 form):
15.110.33.99
Enter remote path and filename (32 chars max):
/oracle/appndmp
Enter Remote File Compression Mode (Compressed or Uncompressed):
Compressed
Remote Host settings:
 IP address: 15.110.33.99
 Remote Filename: /oracle/appndmp
 Remote file will be compressed and "0.cmp", "1.cmp", or "2.cmp" will be
 appended to the end of the filename.
Do you want to save the new network dump parameters ?
Remote Host settings:
 IP address: 15.110.33.99
 Remote Filename: /oracle/appndmp
 Remote file will be compressed and "0.cmp", "1.cmp", or "2.cmp" will be
 appended to the end of the filename.
You must reboot in order for these changes to take effect.
```

# **Entering Vital Product Data**

Question How do I enter vital product data (VPD) information?

Answer You can enter VPD information from the SVC> prompt. See "Accessing the Service Recovery Prompt (SVC>)" on page A-5. Then, type vpd. You will be prompted for the rest of the information.

### **Getting Up-to-Date IBM 2212 Information**

Question How can I find the most current information about the IBM 2212?

Point your web browser to Answer

http://www.networking.ibm.com/2212/2212prod.html

# **Getting Software Updates from the Web**

Question How can I find the most current IBM 2212 code from the web?

Answer Point your web browser to

> http://www.networking.ibm.com/support/downloads/2212. Download the files onto your server. Use the TFTP procedure (see "Transferring

Files Using TFTP" on page A-21) or Zmodem procedure (see

"Transferring Files Using Zmodem" on page A-24) to load them onto the

IBM 2212.

### **Interface Tasks**

### Displaying the Status of An Interface

Question How do I display the status of an interface?

Answer

- 1. To check the status of the interface, access the OPCON prompt (\*). (See "Accessing the OPCON Command Line Interface" on page A-3)
- 2. Type talk 5 and press Enter.
- 3. Type **interface** to determine the interface number associated with the I/O port.
- 4. Type **interface** #. The status of the interface, including error counts, will be displayed.

# Displaying a List of Configured Interfaces

Question How do I display a list of configured interfaces?

#### Answer

- 1. Access the OPCON prompt (\*). (See "Accessing the OPCON Command Line Interface" on page A-3)
- 2. Type talk 6 and press Enter to reach the Config> prompt. If the Config> prompt does not appear, press Enter again.
- Type list dev.
- 4. Press **Ctrl-p** to return to the OPCON (\*) prompt.

### Displaying the Operational State of the Interfaces

Question How do I display the state of an interface (for example, up, down, disabled)?

#### Answer

- 1. Access the OPCON prompt (\*). (See "Accessing the OPCON Command Line Interface" on page A-3)
- 2. Type talk 5 and press Enter to reach the + (monitoring) prompt. If the + prompt does not appear, press Enter again.
- 3. Type configuration.
- 4. Press **Ctrl-p** to return to the OPCON (\*) prompt.

### **Verifying IP Connectivity**

Question How do I verify that a given IP address is accessible from the 2212? Answer

- 1. Access the command line interface (the \* prompt).
- 2. Type talk 5 and press Enter twice to reach the + prompt.
- 3. Type **protocol** and press **Enter**.
- 4. Type ip and press Enter. The prompt changes to IP>.
- 5. Type ping IP address value and press Enter. Press Enter to stop the ping process.
- 6. Type exit at the IP> prompt and press Enter. The prompt changes to +.
- 7. Press **Ctrl-p** to return to the OPCON (\*) prompt.

# Managing Operational Code and Configuration Files

To help you manage operational software upgrades and configurations, the IBM 2212 has a software change management feature. This utility enables you to determine which operational software file and configuration file are active while the IBM 2212 is running. It also has a service recovery interface that enables you to perform many of the same tasks.

#### Reconfiguring

You might find it difficult to detect problems caused by configuration errors. A configuration error can initially appear to be a hardware problem because the 2212 will not start or data will not flow through a port. In addition, problems with configuration may not result in an error initially; an error may occur only when specific conditions are encountered or when heavy network traffic occurs.

If you cannot resolve a problem after making a few changes to your configuration or after restoring the active configuration file, it is recommended that you generate a new configuration. Too many changes to a configuration often compound the problem, whereas you can usually generate and test a new configuration within a few hours.

## **Backing Up the Active Configuration**

Question How do I use the OPCON command-line interface to backup the active configuration?

#### Answer

You can backup the active configuration file by using the command-line interface to copy a configuration file to an available bank, and then lock the bank to protect the file. To do so, issue the following commands:

- 1. From the OPCON prompt \*, type talk 6 and press Enter to reach the Config> prompt. If the Config> prompt does not appear, press Enter again.
- 2. At the Config> prompt:
  - a. Type **boot**.
  - b. Type **copy configuration**. You will be prompted for the following information as shown in the example.
    - Source bank (A or B)
    - Source configuration file (1, 2, 3, or 4). Up to four configuration files can be associated with each bank.
    - Destination bank (A or B)
    - Destination for configuration file (1, 2, 3, or 4)

Boot config> copy config

Copy FROM Bank number? A Copy FROM Config number? 1 Copy TO Bank number? B Copy TO Config number? 1

c. To prevent the device from overwriting the selected configuration, type lock.

You will be prompted for the source bank (A or B) and the source configuration file. These locations are the destination bank and the configuration you specified in the step 2b.

d. Optionally, you can use the add command to add a description of the backup configuration file.

# Checking the Software and Configuration File Level

Question How do I check the level of software loaded on my 2212?

#### Answer

To check the *level of the operational software image* stored in the 2212, access the Boot config> prompt or the SVC> prompt, and then type describe. The Product ID, microcode version number, release number, maintenance number, PTF, Feature, and RPQ numbers and the date of the operational software image are displayed.

To display information on a configuration file loaded on the 2212, access the Boot config> prompt or the SVC> prompt, and then type list. For each configuration file that is loaded, its bank, internal location (for example, CONFIG 1), version, and level is displayed.

## Copying a File Using the Copy Command

Question How do I copy a load image or configuration file from one bank in the 2212 to another?

#### Answer

The copy command allows you to copy a load image or configuration file from one location on the hard file or compact flash to another. This command allows you to change the status as well. The file that you copy always receives the status of the storage area that it is copied to.

From the OPCON (\*) prompt:

- 1. At the OPCON (\*) prompt, type talk 6. The Config> prompt will be displayed.
- 2. At the Config> prompt, type **boot**. The Boot config> prompt will be displayed.
- 3. At the Boot config> prompt, to copy a configuration file, type the following commands:

```
Boot config> copy config
Copy FROM Bank number? A
Copy FROM Config number? 1
Copy TO Bank number? B
Copy TO Config number? 1
```

To copy a load image, at the Boot config> prompt, type copy load. You will be prompted for the source bank (A or B) and destination bank (A or B).

From the SVC> prompt:

- 1. Access the SVC> prompt. (See "Accessing the Service Recovery Prompt (SVC>)" on page A-5).
- 2. At the SVC> prompt, type copy. You will be prompted for the rest of the information, as shown in the following example.

```
BankA ---+--- Description -----+---- Date ----
  IMAGE - PENDING
                                                            10 Feb 1998 17:46
  CONFIG 1 - AVAIL
                                                             10 Feb 1998 17:46
  CONFIG 2 - AVAIL
                                                            09 Jan 1998 10:40
  CONFIG 3 - AVAIL
CONFIG 4 - PENDING *
                                                             06 Jan 1998 15:46
                                                            02 Jan 1998 11:51
  14 Feb 1998 15:38
  CONFIG 1 - AVAIL *
                                                            03 Feb 1998 14:43
  CONFIG 2 - AVAIL
                                                             22 Jan 1998 13:43
  CONFIG 3 - AVAIL
CONFIG 4 - AVAIL
                                                            06 Jan 1998 17:25
                                                            26 Jun 1998 09:48
Load or Config? c
Enter source bank : a
Enter source config <1-4>: 3
Enter destination bank: b
Enter destination config <1-4>: 3
/hd0/sys0/CONFIG2 --> /hd0/sys1/CONFIG2
Copy configuration commmand successful!
```

If you copy an image, the same rules apply except that image files can be copied only from bank to bank. These steps describe how the copy of an image affects the image that was previously in the bank:

- 1. The copy overwrites the image that was previously in the bank.
- 2. The copy acquires the status of the image that was previously in the bank.

## **Erasing Files**

Question How do I erase the contents of a bank in the 2212? **Answer** 

> To erase a file, at the Boot config> prompt or the SVC> prompt, type erase, and then follow the prompts.

> If you select a file to erase with a status of CORRUPT or NONE, the erase option is discontinued.

> Note that the following rules apply to erasing files from the IBM 2212:

- Image files that are not ACTIVE can be erased anytime
- ACTIVE image files cannot be erased
- ACTIVE configuration files cannot be erased

### Getting a Configuration File from a Workstation to the 2212

Question How do I get a file from the workstation on which the configuration program is running to the 2212?

Answer

To get a configuration file from the workstation on which the configuration program is running to the 2212, you have the following options:

- Attach the workstation to an IP network that can be used to reach the 2212.
  - In this case, the workstation must be running TCP/IP and the communications feature of the configuration program is used to establish direct communications between the configuration program and the 2212. When you use the Send option of the configuration program's communications feature, the configuration data is sent to the 2212 using SNMP packets. After all of the configuration data has been sent, you can use the communication feature's restart router option. This causes the 2212 software to be reloaded and initialized using the new configuration data immediately. Alternately, you can use the communication feature's timed config option to set a time when the 2212 will be reloaded with the new configuration.
- Attach the workstation to the same IP network as the 2212. In this case, the workstation must be running TCP/IP and support TFTP in addition to the configuration program. To transfer a configuration file from the workstation to the 2212, see "Transferring Files Using TFTP" on page A-21.
- · Attach the workstation to the 2212's service port. In this case, you can either use TFTP over SLIP (which requires TCP/IP to be running on the workstation) or Zmodem to transfer to the 2212 configuration files which were created by the configuration program

and stored on the workstation. The TFTP and Zmodem functions are not part of the configuration program support. They are separate applications which must be available on the workstation. To transfer a configuration file from the workstation to the 2212 using TFTP, see "Transferring Files Using TFTP." To use Zmodem to transfer a configuration file from the workstation to the 2212, see "Transferring Files Using Zmodem" on page A-24.

 If the workstation cannot communicate with the 2212 directly using one of the options described previously, use some mechanism (such as diskette) to get configuration files created by configuration program to a network server that is attached to the same IP network as the 2212, or to a PC that is attached to the 2212's service port. In the first case, use TFTP to transfer the configuration files from the network server to the 2212. In the second case, use TFTP over SLIP or Zmodem to transfer the configuration files from a PC to the

## Restoring a Backup Version of Code

Question How do I restore a backup version of operational code or a configuration file?

Answer

You can restore the backup version of code from either the Boot Config> prompt or the SVC> prompt. Use the SVC> prompt when you cannot access the normal operational console.

- 1. To access the Boot Config> prompt, at the OPCON prompt (\*), type talk 6 and press Enter to reach the Config> prompt. If the Config> prompt does not appear, press **Enter** again. At the Config> prompt, type boot.
  - Access the SVC> prompt as described on page "Accessing the Service Recovery Prompt (SVC>)" on page A-5.
- 2. At either prompt, type the **set** command and follow the prompts to select the previously active code bank and configuration.
- 3. From the Boot Config> prompt, type **reload**. From the SVC> prompt, type reboot.

# Transferring Files Using TFTP

Question How do I TFTP operational code and configuration files onto the 2212?

Answer

Use TFTP to transfer software code loads and configuration files from a workstation or server to the IBM 2212. You will need to substitute your own values for the IP address and path, which are given as examples. The number of bytes received is also an example. You can use TFTP from the SVC> prompt or the OPCON (\*) prompt as described in the following sections.

Note: You transfer the files to banks within the IBM 2212. The banks represent the directories that have been created automatically; you do not have to be concerned about transferring the files to a particular directory within the IBM 2212.

### TFTP File Transfer using the Operating Software

- 1. From the OPCON prompt (\*), type talk 6 and press Enter to reach the Config> prompt. If the Config> prompt does not appear, press Enter again.
- 2. Type **boot** and press **Enter**. The Boot config> prompt is displayed.
- 3. To get the software code load, type tftp get load mod. To get a configuration file, enter tftp get config.

You cannot overwrite a currently active bank image or configuration file.

- 4. When prompted, specify the IP address of the TFTP server.
- 5. When prompted, specify the path/file name for the code load or config file.
- 6. When prompted, specify the bank in which you want the code load or config file written. If you are transferring a config file, you are prompted for the config file (1 through 4) in which you want to transfer the configuration data.

The following example shows a software code load:

```
* talk 6
 Config> boot
 Boot config>tftp get load mod
Boot config>tftp get load mod
+----- BankA ------ Description ------- Date -----+
 IMAGE - AVAIL
                                                      10 Aug 1998 16:03
 CONFIG 1 - AVAIL * cc 158e
                                                      10 Aug 1998 16:06
 CONFIG 2 - NONE
                                                      10 Aug 1998 16:49
 CONFIG 3 - NONE
 CONFIG 4 - NONE
+----- BankB ------ Description ------- Date -----+
 IMAGE - ACTIVE
                                                      10 Aug 1998 13:23
 CONFIG 1 - AVAIL cc_158e
CONFIG 2 - ACTIVE * cc_158e
                                                      10 Aug 1998 13:23
                                                       11 Aug 1998 10:21
 CONFIG 3 - NONE
 CONFIG 4 - NONE
* - Last Used Config L - Config File is Locked
Auto-boot mode is enabled.
Specify the server IP address (dotted decimal): [1.2.3.4] 10.10.10.99
Specify the remote modules directory: :(/u/bin/) /tftpboot/2212a
Select the destination bank: (A,B): [A] a
TFTP SW load modules
 get: /tftpboot/2212a/LML.ld
 from: 10.10.10.99
        bank A.
TFTP transfer of /hd0/sys0/LML.ld complete, size=6318 status: OK
TFTP transfer of /hd0/sys0/os.ld complete, size=740936 status: OK
TFTP transfer of /hd0/sys0/snmp.ld complete, size=243980 status: OK
TFTP transfer of /hd0/sys0/sysext.ld complete, size=154409 status: OK
TFTP transfer of /hd0/sys0/initblk.ld complete, size=66022 status: OK
TFTP transfer of /hd0/sys0/tkflash.ld complete, size=131558 status: OK
TFTP transfer of /hd0/sys0/diags.ld complete, size=228496 status: OK
TFTP transfer of /hd0/sys0/router.ld complete, size=5849916 status: OK
TFTP transfer of /hd0/sys0/router.ld complete, size=5849916 status: OK
TFTP transfer of /hd0/sys0/nstation.ld complete, size=632700 status: OK
TFTP transfer of /hd0/sys0/appn.ld complete, size=3004451 status: OK
TFTP transfer of /hd0/sys0/tn3270e.ld complete, size=142874 status: OK
```

```
TFTP transfer of /hd0/sys0/encrypt.ld complete, size=1867 status: OK
TFTP transfer of /hd0/sys0/LMX.ld complete, size=1044 status: OK
Operation completed successfully.
Boot config>
```

- 7. Type the **set** command to cause the bank and config file that you just transferred the code load or configuration data into to become active at the next reload/restart. You will be prompted for the destination source bank and configuration file. Until you reload the 2212, the state of the bank is pending.
- 8. Type **reload** if you transferred new operational code. Type **restart** if you transferred a new configuration file.

### TFTP File Transfer using the Service Recovery Interface (SVC)

Use the Service Recovery Interface (SVC>) to transfer new software onto the 2212 only if you are replacing the hard file or compact flash, or the software on both banks A and B is corrupted and you are replacing it. To use TFTP at the SVC> prompt, follow these steps:

- 1. Access the SVC> prompt. See "Accessing the Service Recovery Prompt (SVC>)"
- 2. Type **interface** to define the 2212 LAN interface and IP address over which to transfer the files.
- 3. At the SVC> prompt, type **TFTP** and press Enter.
- 4. Specify whether you want to TFTP a software code load (load) or a configuration file (config). You will be prompted for the rest of the information. The following example shows a software code load.

```
svc>tftp
------BankA------+ Description -----+ Date -----+
 IMAGE - PENDING
                                                    10 Feb 1998 17:46
 CONFIG 1 - AVAIL
CONFIG 2 - AVAIL
                                                      10 Feb 1998 17:46
                                                      09 Jan 1998 10:40
 CONFIG 3 - AVAIL
CONFIG 4 - PENDING *
                                                     06 Jan 1998 15:46
                                                     02 Jan 1998 11:51
+----- BankB -----+ Description ------ Date -----+
 IMAGE - AVAIL
                                                     03 Feb 1998 14:42
 CONFIG 1 - AVAIL *
                                                      03 Feb 1998 14:43
 CONFIG 2 - AVAIL
                                                     22 Jan 1998 13:43
 CONFIG 3 - AVAIL
                                                     06 Jan 1998 17:25
   CONFIG 4 - AVAIL
                                                          26 Jun 1998 09:48
Load or Config?
Specify the server IP Address: 1.1.1.4
Specify the remote directory: /u/2212/swload
Enter destination bank : b
tftping load modules... please be patient.
```

- 5. Type the **set** command to cause the bank and config file that you just transferred the code load or configuration data into to become active at the next reboot. You will be prompted for the destination source bank and configuration file. Until you reload the 2212, the state of the bank is pending.
- 6. Type reboot.

# **Transferring Files Using Zmodem**

Question How do I use Zmodem to transfer operational code and configuration files onto the 2212?

#### Answer

Access the SVC> prompt. From the SVC> prompt, type **zmodem**. You will be prompted to specify the bank for the image files or the bank and the config number for the configuration files that you transfer. The interface for transferring is designed so that you cannot overwrite any ACTIVE file.

For transfers via modem, each load module must be separately named and transferred individually.

**Note:** When using Zmodem to transfer a multiple load module image (several files ending in .ld), you must transfer each of the modules one by one to get the entire load module image.

> When an entire load image has transferred, the status of the bank will change from CORRUPT to AVAIL. Transfer file LML.ld first. Unless you see an information message ERROR WRITING FILE appear, assume each individual transfer has been successful.

## Updating the Bootstrap Code on System Card Flash

Question How do I update the bootstrap code stored on system card flash? **Answer** 

- 1. Access the SVC> prompt as described on page "Accessing the Service Recovery Prompt (SVC>)" on page A-5.
- 2. Type the writeboot command to write the bootstrap to system card flash from the specified software load bank.
- 3. Type **reboot**.

# **Updating the Operational Code**

**Question** How do I update the operational code?

Answer To update operational code when the 2212 is operating normally:

- 1. Access the OPCON prompt (\*). See "Accessing the OPCON Command Line Interface" on page A-3.
- 2. From the OPCON prompt (\*), type talk 6 and press Enter to reach the Config> prompt. If the Config> prompt does not appear, press Enter again.
- 3. At the Config> prompt, type **boot**. The Boot config> prompt will be
- 4. At the Boot config> prompt, type **TFTP get load mod** to get an operational load image from a server to the IBM 2212. See "TFTP File Transfer using the Operating Software" on page A-22 for instructions on using TFTP. The operational code on the hard file or compact flash will be updated.

#### To update operational code when the 2212 is operating in recovery mode:

To update the operational code on hard file or compact flash, from the SVC> prompt, type **TFTP** to get an operational load image from a server to the IBM 2212. See "TFTP File Transfer using the Operating Software" on page A-22 for instructions on using TFTP from SVC>.

To update the operational code on system card flash:

- 1. Access the SVC> prompt as described on page "Accessing the Service Recovery Prompt (SVC>)" on page A-5.
- 2. Type the writeos command to write the a new version of operational code to the system card flash from the specified software load bank. The system prompts you for the bank from which to write the operational code.
- Type reboot.

# Using the Configuration Program's Communications Feature to Manage Configuration Files

Question How do I use the Configuration Program's communications feature and Send option to manage configuration files?

Answer

For optimal configuration management, it is recommended that you use the Configuration Program and its configuration database to manage all your IBM 2212 configuration files.

The design of change management facilitates good control of the configuration files. Keeping the ACTIVE file and the file that is stored in the configuration database the same assures that a copy of the ACTIVE file is always available.

When you use the Send option of the Configuration Program's communications feature to send a new configuration to the IBM 2212, the new configuration is written to the ACTIVE bank and overwrites the file located in the position just below the currently ACTIVE configuration. The new configuration is PENDING if a time is set for a reset. If the configuration file is sent without a specified time for the reset to occur, it gets AVAIL status.

For example, suppose that CONFIG 2 is ACTIVE. The new configuration file is written to CONFIG 3. It has a status of PENDING if a reset time is associated with it; if not, it has a status of AVAIL.

If the file has a status of PENDING, CONFIG 2 becomes AVAIL and CONFIG 3 becomes ACTIVE when a reset occurs. The next file that is sent from the Configuration Program will be placed in CONFIG 4. If a reset time is associated with the file, it will have the PENDING status and will become ACTIVE when the next reset occurs. If another file is then sent, it is placed in CONFIG 1 because the currently ACTIVE file is now in CONFIG 4. This arrangement results in a circular queue.

If the downloaded file has a status of AVAIL, a reset does not change its status. If another file is sent down, it overwrites that file because the ACTIVE file has not changed and the newly downloaded file always occupies the location just behind the ACTIVE file.

### **Example of Sending a File from the Configuration Program**

For example, suppose that this is the view of the software that is displayed by the list command:

```
Boot Config> list
BANK A
                                       BANK B
IMAGE - ACTIVE
CONFIG 1 - ACTIVE
CONFIG 2 - AVAIL
                                         IMAGE - AVAIL
                                        CONFIG 1 - AVAIL
                                        CONFIG 2 - AVAIL
CONFIG 3 - AVAIL
CONFIG 4 - NONE
  CONFIG 3 - NONE
  CONFIG 4 - NONE
```

The Configuration Program sends a config file to BANK A, CONFIG 2. If you use the restart router option of the Configuration Program's communications feature, the 2212 performs a reset immediately and reinitializes using the new configuration.

After these actions, the IBM 2212 configuration looks like this:

| BANK A            | BANK B           |
|-------------------|------------------|
| IMAGE - ACTIVE    | IMAGE - AVAIL    |
| CONFIG 1 - AVAIL  | CONFIG 1 - AVAIL |
| CONFIG 2 - ACTIVE | CONFIG 2 - AVAIL |
| CONFIG 3 - NONE   | CONFIG 3 - AVAIL |
| CONFIG 4 - NONE   | CONFIG 4 - NONE  |

CONFIG 1 has become AVAIL and CONFIG 2 has become ACTIVE.

If the Configuration Program were now used to send down a new configuration to the IBM 2212 and the file were not marked to be loaded at any specified time, the view of the software in the IBM 2212 would look like this:

```
BANK A
                       IMAGE - AVAIL
 IMAGE - ACTIVE
                               CONFIG 1 - AVAIL
CONFIG 2 - AVAIL
CONFIG 3 - AVAIL
CONFIG 4 - NONE
  CONFIG 1 - AVAIL
  CONFIG 2 - ACTIVE
  CONFIG 3 - AVAIL
  CONFIG 4 - NONE
```

After this action, CONFIG 3 is AVAIL. The new configuration file has been loaded in this location.

Note: You should exercise caution here because any on-board configuration changes could result in overwriting the CONFIG 3 file. Because the configuration file in CONFIG 3 was sent down without any time specified for resetting the server, it is currently not in use. It can be overwritten either when another file is sent from the Configuration Program or when a file is saved using the write command from the command line interface. You can use the copy command to move it to another location to protect it (see "Copying a File Using the Copy Command" on page A-19) or use the lock command to keep the configuration file from being overwritten.

### Viewing the Files

Question How do I display the state of the operational software image and configuration files stored on the 2212?

#### Answer

To use the change management tool in the command line interface to view the operational software image and the configuration files, follow these steps:

- 1. From the OPCON prompt (\*), type talk 6 and press Enter to reach the Config> prompt. If the Config> prompt does not appear, press Enter again.
- 2. Type **boot** and press **Enter**. You will see the prompt Boot config>.
- 3. Type **list** and press **Enter**. You will see a list similar to this one:

Boot config> **list** 

| BANK A            | BANK B           |
|-------------------|------------------|
| IMAGE - ACTIVE    | IMAGE - AVAIL    |
| CONFIG 1 - ACTIVE | CONFIG 1 - AVAIL |
| CONFIG 2 - AVAIL  | CONFIG 2 - AVAIL |
| CONFIG 3 - NONE   | CONFIG 3 - NONE  |
| CONFIG 4 - NONE   | CONFIG 4 - NONE  |

Each bank represents one image of the operational code. The images stored in BANK A and BANK B are stored on the hard file or compact flash. The Configs represent the configuration files that are stored with each bank. IMAGE refers to the status of the operational software and CONFIG refers to the status of the configuration files.

The possible IMAGE and CONFIG status:

| ACTIVE | This file is currently loaded in active memory an | d is |
|--------|---------------------------------------------------|------|
|        |                                                   |      |

running on the IBM 2212.

**Note:** The status of this file can be changed only by resetting the IBM 2212. If a config or an image is active, it is locked and cannot be overwritten

or erased.

**AVAIL** This is a valid file that can be made active.

**CORRUPT** This file was damaged or was not loaded onto the IBM

2212 hard file or compact disk completely.

**PENDING** This file will be loaded and become active the next time

the IBM 2212 is reloaded.

LOCAL This file will become active at the next reset. This reset

will cause the currently ACTIVE file to become

PENDING. LOCAL is a status that makes a file ACTIVE

only for one reset of the IBM 2212.

Only one bank at a time contains an ACTIVE image. Only one configuration file is ACTIVE and it must be within the ACTIVE bank.

To use the **Service Recovery Interface** (SVC>), to view the operational software and configuration files, follow these steps:

1. Access the SVC> prompt as described on page "Accessing the Service Recovery Prompt (SVC>)" on page A-5.

2. Type list. See step 3 in the previous section for an explanation of the information displayed on the terminal. You can also type describe at the SVC> prompt to identify the levels of code on your 2212.

# Resetting the IBM 2212

Question How do I reset the operational software on the IBM 2212?

The 2212 operational software can be reset in the following ways: Answer

- Unplug and replug the 2212 power cord.
- · Press and hold for 6 seconds the reset button on the system card. If the reset button is pressed and held for 6 seconds, the 2212 will behave as if it has been powered off and back on: component tests are run and the operational code is reloaded.

Note: If the reset button is pressed and held less than 6 seconds, the memory contents will be dumped if dumping has been enabled via talk 6 in the command-line interface. It will also reboot the 2212 if reboot has been enabled via talk 6 in the command-line interface. If reboot has not been enabled, the 2212 will hang until it has been powered off and on. It is recommended that reboot always be enabled on the 2212.

• Both the OPCON (\*) prompt and Config only> prompt support the reload and restart commands. From either prompt, type reload or restart and press Enter.

The **reload** command causes the 2212 to behave as if it has been powered off and back on: system card and hard file or compact flash component tests are run and the operational code is reloaded.

The **restart** command activates configuration changes, operational code is not reloaded and diagnostic tests are not run. You cannot use **restart** to initialize a new version of the operational code.

**Note:** The Config only> prompt appears when no config file is active. Lack of an active config file indicates that an active configuration has become corrupted or that the IBM 2212 is not configured.

- From the Bootstrap Menus, choose the issue reset option. The issue reset option on the Bootstrap Menus causes the 2212 to behave as if it has been powered off and back on: system card and hard file or compact flash component tests are run and the operational code is reloaded.
- At the SVC> prompt, type reboot. This causes the 2212 to test the system card and hard file or compact flash components and reload the operational software on the hard file or compact flash.

Note: The software that is loaded and interface the 2212 boots to are determined by the current boot mode setting. To change the boot mode setting, access the SVC> prompt and use the bootmode command. (See"Accessing the Service Recovery Prompt (SVC>)" on page A-5.)

# **Running Quick Configuration**

Question How do I run the Quick Configuration program?

First, make sure each adapter has been added. See "Adding an Adapter

at Initial Configuration" on page A-7. Then, at the Config (only) or

Config> prompt, enter qc.

# Viewing Hardware and Software Vital Product Data

Question How do I view vital product data (VPD)?

**Answer** 

- 1. Access the OPCON (\*) prompt. (See "Accessing the OPCON Command Line Interface" on page A-3)
- 2. At the OPCON prompt, type talk 6.
- 3. Type **list vpd** to view the IBM 2212 hardware and software VPD.

# **Appendix B. Notices**

References in this publication to IBM products, programs, or services do not imply that IBM intends to make these available in all countries in which IBM operates. Any reference to an IBM product, program, or service is not intended to state or imply that only IBM's product, program, or service may be used. Subject to IBM's valid intellectual property, or other legally protectable rights, any functionally equivalent product, program, or service that does not infringe any of IBM's intellectual property rights may be used instead of the IBM product, program, or service. The evaluation and verification of operation in conjunction with other products, except those expressly designated by IBM, are the user's responsibility.

IBM may have patents or pending patent applications covering subject matter in this document. The furnishing of this document does not give you any license to these patents. You can send license inquiries, in writing, to:

IBM Director of Licensing IBM Corporation North Castle Drive Armonk, NY 10504-1785 U.S.A.

### Notice to Users of Online Versions of This Book

For online versions of this book, we authorize you to:

- Copy, modify, and print the documentation contained on the media, for use within your enterprise, provided you reproduce the copyright notice, all warning statements, and other required statements on each copy or partial copy.
- Transfer the original unaltered copy of the documentation when you transfer the related IBM product (which may be either machines you own, or programs, if the program's license terms permit a transfer). You must, at the same time, destroy all other copies of the documentation.

You are responsible for payment of any taxes, including personal property taxes, resulting from this authorization.

THERE ARE NO WARRANTIES, EXPRESS OR IMPLIED, INCLUDING THE WARRANTIES OF MERCHANTABILITY AND FITNESS FOR A PARTICULAR PURPOSE.

Some jurisdictions do not allow the exclusion of implied warranties, so the above exclusion may not apply to you.

Your failure to comply with the terms above terminates this authorization. Upon termination, you must destroy your machine-readable documentation.

© Copyright IBM Corp. 1998, 1999

### **Electronic Emission Notices**

The shielded power cord that accompanies the 2212 Access Utility is required to comply with FCC Class A, Industry Canada Class A, EN 55022 Class A, CISPR22 Class A, and VCCI Class A emission requirements. Consult your IBM authorized dealer for a replacement shielded power cord if needed. IBM cannot accept responsibility for any interference caused by using an unshielded power cord.

### Federal Communications Commission (FCC) Class A Statement

This equipment has been tested and found to comply with the limits for a Class A digital device, pursuant to Part 15 of the FCC Rules. These limits are designed to provide reasonable protection against harmful interference when the equipment is operated in a commercial environment. This equipment generates, uses, and can radiate radio frequency energy and, if not installed and used in accordance with the instruction manual, may cause harmful interference to radio communications. Operation of this equipment in a residential area is likely to cause harmful interference, in which case the user will be required to correct the interference at his own expense.

Properly shielded and grounded cables and connectors and a shielded power cord (IBM part numbers 6952303 and 6952304 for 125 volts; IBM part numbers 1838578 and 1838579 for 250 volts) must be used in order to meet FCC emission limit. IBM is not responsible for any radio or television interference caused by using other than recommended cables and connectors or by unauthorized changes or modifications to this equipment. Unauthorized changes or modifications could void the user's authority to operate the equipment.

This device complies with Part 15 of the FCC Rules. Operation is subject to the following two conditions: (1) this device may not cause harmful interference, and (2) this device must accept any interference received, including interference that may cause undesired operation.

# **Industry Canada Class A Emission Compliance Statement**

This Class A digital apparatus complies with Canadian ICES-003.

#### Avis de conformité aux normes d'Industrie Canada

Cet appareil numérique de la classe A est conform à la norme NMB-003 du Canada.

# Japanese Voluntary Control Council for Interference (VCCI) Statement

This product is a Class A Information Technology Equipment and conforms to the standards set by the Voluntary Control Council for Interference by Technology Equipment (VCCI). In a domestic environment this product may cause radio interference in which case the user may be required to take adequate measures.

の装置は、情報処理装置等電波障害自主規制協議会(VCCI)の基準に 基づくクラスA情報技術装置です。この装置を家庭環境で使用すると電波妨害を引き起こすことがあります。この場合には使用者が適切な対策を講ずるよう要求されることがあります。

### **CISPR22 Compliance Statement**

This product has been tested and found to comply with the limits for Class A Information Technology Equipment according to CISPR 22/European Standard EN 55022. The limits for Class A equipment were derived for commercial and industrial environments to provide reasonable protection against interference with licensed communication equipment.

The shielded power cord that accompanies the product is required to reduce the potential for causing interference to radio and TV communications and to other electrical or electronic equipment. IBM cannot accept responsibility for any interference caused by using an unshielded power cord.

Warning: This is a Class A product. In a domestic environment this product may cause radio interference in which case the user may be required to take adequate measures.

# **Taiwanese Class A Warning Statement**

警告使用者: 這是甲類的資訊產品,在 居住的環境中使用時,可 能會造成射頻干擾,在這 種情況下,使用者會被要 求採取某些適當的對策。

# **European Union (EU) Electromagnetic Compatibility Statement**

#### Operation with Unshielded Twisted Pair on RJ-45 Ports

This product is in conformity with the protection requirements of EU Council Directive 89/336/EEC on the approximation of the laws of the Member States relating to electromagnetic compatibility. IBM cannot accept responsibility for any failure to satisfy the protection requirements resulting from a non-recommended modification of the product, including the fitting of non-IBM option cards.

The shielded power cord that accompanies the product is required to reduce the potential for causing interference to radio and TV communications and to other electrical or electronic equipment. Consult your IBM authorized dealer for a replacement shielded power cord if needed. IBM cannot accept responsibility for any interference caused by using an unshielded power cord.

Warning: This is a Class A product. In a domestic environment this product may cause radio interference in which case the user may be required to take adequate measures.

Zulassungsbescheinigung laut dem Deutschen Gesetz über die elektromagnetische Verträglichkeit von Geräten (EMVG) vom 30. August 1995 (bzw. der EMC EG Richlinie 89/336)

Dieses Gerät ist berechtigt in Übereinstimmung mit dem Deutschen EMVG das EG-Konformitätszeichen - CE - zu führen.

Verantwortlich für die Konformitätserklärung nach Paragraph 5 des EMVG ist die IBM Deutschland Informationssysteme GmbH, 70548 Stuttgart.

Informationen in Hinsicht EMVG Paragraph 3 Abs. (2) 2:

Das Gerät erfüllt die Schutzanforderungen nach EN 50082-1 und EN 55022 Klasse A.

EN 55022 Klasse A Geräte müssen mit folgendem Warnhinweis versehen werden: "Warnung: dies ist eine Einrichtung der Klasse A. Diese Einrichtung kann im Wohnbereich Funkstörungen verursachen; in diesem Fall kann vom Betreiber verlangt werden, angemessene Maßnahmen durchzuführen und dafür aufzukommen."

EN 50082-1 Hinweis: "Wird dieses Gerät in einer industriellen Umgebung betrieben (wie in EN 50082-2 festgelegt), dann kann es dabei eventuell gestört werden. In solch einem Fall ist der Abstand bzw. die Abschirmung zu der industriellen Störquelle zu vergrößern."

Anmerkung: Um die Einhaltung des EMVG sicherzustellen sind die Geräte, wie in den IBM Handbüchern angegeben, zu installieren und zu betreiben.

### Operation with Shielded Twisted Pair Category 5 Cable on RJ-45 **Ports**

This is an EN-55022 Class-B product with properly shielded and terminated Category 5 cables and connectors attached to those adapter cards with RJ-45 connectors. Otherwise, it is EN-55022 Class A.

This product is in conformity with the protection requirements of EU Council Directive 89/336/EEC on the approximation of the laws of the Member States relating to electromagnetic compatibility. IBM cannot accept responsibility for any failure to satisfy the protection requirements resulting from a non-recommended modification of the product, including the fitting of non-IBM option cards.

Zulassungsbescheinigung laut dem Deutschen Gesetz über die elektromagnetische Verträglichkeit von Geräten (EMVG) vom 30. August 1995 (bzw. der EMC EG Richlinie 89/336)

Dieses Gerät ist berechtigt in Übereinstimmung mit dem Deutschen EMVG das EG-Konformitätszeichen - CE - zu führen.

Verantwortlich für die Konformitätserklärung nach Paragraph 5 des EMVG ist die IBM Deutschland Informationssysteme GmbH, 70548 Stuttgart.

Informationen in Hinsicht EMVG Paragraph 3 Abs. (2) 2:

Das Gerät erfüllt die Schutzanforderungen nach EN 50082-1 und EN 55022 Klasse B.

EN 50082-1 Hinweis: "Wird dieses Gerät in einer industriellen Umgebung betrieben (wie in EN 50082-2 festgelegt), dann kann es dabei eventuell gestört werden. In solch einem Fall ist der Abstand bzw. die Abschirmung zu der industriellen Störquelle zu vergrößern."

Anmerkung: Um die Einhaltung des EMVG sicherzustellen sind die Geräte, wie in den IBM Handbüchern angegeben, zu installieren und zu betreiben.

## **Telecommunication Notices**

The product bears the Telecom CE mark (CE 168 X) for ISDN Basic Rate complying with I-CTR3 (Bridging measures) as per the European directive 91/263/EEC (TTE directive). The product bears the Telecom CE mark (CE 168 X) for: V.24/V.28,V36 and X.21 electrical interfaces complying with NET 1 and with NET 2 physical level. ISDN Basic Rate complying with I-CTR3 (Bridging measures) as per the European directive 91/263/EEC (TTE directive).

## FCC Part 68 Compliance Information:

Features and optional adapters for the IBM 2212 comply with Part 68 of the FCC rules. The label included on the adapter tray contains, among other information, the FCC registration number and Ringer Equivalence Number (REN), if applicable for this equipment. If requested, provide this information to your telephone company.

The IBM 2212 adapters include:

- 2-Port ISDN BRI-U CPCI Adapter, with interface code 021S5, service code 6.0F, and jack type RJ45.
- 1-Port ISDN PRI T1/J1 CPCI Adapter, with interface code 04DU9-1SN, service code 6.0F, and jack type RJ48C.
- 2-Port ISDN PRI T1/J1 CPCI Adapter, with interface code 04DU9-1SN, service code 6.0F, and jack type RJ48C.

The REN is useful to determine the quantity of devices you may connect to your telephone line and still have those devices ring when your number is called. In most, but not all areas, the sum of the RENs of all devices should not exceed five (5.0). To be certain of the number of devices you may connect to your line, as determined by the REN, you should call your local telephone company to determine the maximum REN for your calling area.

If the IBM 2212 causes harm to the telephone network, the Telephone Company may discontinue your service temporarily. If possible, they will notify you in advance. But if advance notice isn't practical, you will be notified as soon as possible. You will be advised of your right to file a complaint with the FCC.

Your telephone company may make changes in its facilities, equipment, operations, or procedures that could affect the proper operation of your equipment. If they do, you will be given advance notice so as to give you an opportunity to maintain uninterrupted service.

If trouble is experienced with this equipment, for repair or warranty information, in the United States, call IBM at 1-800-IBM-SERV. In Canada, call IBM at 1-800-465-6600.

No repairs can be performed by the customer.

## **Industry Canada Information:**

NOTICE: The Industry Canada label identifies certified equipment. This certification means that the equipment meets certain telecommunications network protective, operational and safety requirements. Industry Canada does not guarantee the equipment will operate to the user's satisfaction.

Before installing this equipment, users should ensure that it is permissible to be connected to the facilities of the local telecommunications company. The equipment must also be installed using an acceptable method of connection. In some cases, the company's inside wiring associated with a single line individual service may be extended by means of a certified connector assembly (telephone extension cord). The customer should be aware that compliance with the above conditions may not prevent degradation of service in some situations.

Repairs to certified equipment should be made by an authorized Canadian maintenance facility designated by the supplier. Any repairs or alterations made by the user to this equipment, or equipment malfunctions, may give the telecommunications company cause to request the user to disconnect the equipment.

Users should ensure for their own protection that the electrical ground connections of the power utility, telephone lines and internal metallic water pipe system, if present, are connected together. This precaution may be particularly important in rural areas.

CAUTION: Users should not attempt to make such connections themselves, but should contact the appropriate electrical inspection authority, or electrician, as appropriate.

AVIS: L'étiquette d'Industrie Canada permet d'identifier un équipement homologué. Cette homologation signifie que cet équipement satisfait certaines exigences en matière de protection, d'exploitation et de sécurité du réseau de télécommunications. Industrie Canada n'offre aucune garantie que le fonctionnement de cet équipement soit à la satisfaction de l'utilisateur.

Avant d'installer cet équipement, l'utilisateur doit s'assurer qu'il a la permission de le raccorder aux installations de l'entreprise de télécommunications. L'installation de cet équipement doit aussi se faire selon un mode de raccordement acceptable. Dans certains cas, le câblage interne de l'entreprise associé au service individuel offert par une ligne d'abonné peut être prolongé au moyen d'un connecteur homologué (prolongateur de téléphone). Le client devrait être informé que la conformité de son équipement aux conditions susmentionnées n'est pas une prévention contre la dégradation du service dans certaines situations.

Toute réparation d'un équipement homologué devrait être effectuée par un service de maintenance canadien autorisé qui a été désigné par le fournisseur. Toute réparation ou modification d'équipement faite par l'utilisateur, ou tout mauvais

fonctionnement, pourrait entraîner la déconnexion de cet équipement par l'utilisateur à la demande de l'entreprise de télécommunications.

Pour sa protection personnelle, l'utilisateur devrait s'assurer que les mises à la terre des services publics électriques, des lignes téléphoniques et du système interne des canalisations d'eau à tuyaux métalliques, advenant leur présence, sont interconnectées. Dans les zones rurales, il s'agit-là d'une précaution particulièrement importante à prendre.

ATTENTION : Toute tentative de connexion par l'utilisateur est à déconseiller. Il est préférable de communiquer avec le responsable de l'inspection en électricité ou un électricien, selon le cas.

## **United Kingdom Compliance Statement**

#### STATEMENT OF COMPLIANCE

The United Kingdom Telecommunications Act 1984. This equipment is approved under General Approval Number NS/G/1234/J/100003

for indirect connections to the public telecommunications systems in the United Kingdom.

## **Trademarks**

The following terms are trademarks of the IBM Corporation in the United States or other countries or both:

APPN IBM Netview **Nways** OS/2

Other company, product, and service names may be trademarks or service marks of others.

## **Safety Notices**

**Danger:** Before you begin to install this product, read the safety information in Caution: Safety Information—Read This First, SD21-0030. This booklet describes safe procedures for cabling and plugging in electrical equipment.

Caution: This unit contains a non-replaceable lithium battery. The unit should be returned to the nearest IBM-authorized dealer for proper disposal.

Gevaar: Voordat u begint met de installatie van dit produkt, moet u eerst de veiligheidsinstructies lezen in de brochure PAS OP! Veiligheidsinstructies-Lees dit eerst, SD21-0030. Hierin wordt beschreven hoe u electrische apparatuur op een veilige manier moet bekabelen en aansluiten.

Waarschuwing: Deze eenheid bevat een lithiumbatterij die niet kan worden verwijderd. U kunt de gebruikte eenheid voor verwerking als kkein chemisch afval terugbrengen naar een geautoriseerde IBM-dealer.

Perigo: Antes de começar a instalar este produto, leia as informações de segurança contidas em Cuidado: Informações Sobre Segurança-Leia Isto Primeiro, SD21-0030. Esse folheto descreve procedimentos de segurança para a instalação de cabos e conexões em equipamentos elétricos.

Perigo: Esta unidade contém uma bateria de Lítio não-substituível. A unidade deve ser retornada à IBM; entre em contato com o atendimento (011) 889-8986 para obter informações de como enviá-la pelo correio.

危險:安裝本產品之前, 請先閱讀 "Caution: Safety Information-Read This First" SD21-0030 手冊中所提 供的安全注意事項。 這本手冊將會說明 使用電器設備的纜線及電源的安全程序。

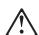

注意:

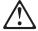

本部件带的锂电池不可更换。所以,应将它退回到与您最近的 IBM 授权经销商处,以便妥善处理。

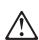

Opasnost: Prije nego sto pŏcnete sa instalacijom produkta. pročitajte naputak o pravilima o sigurnom rukovanju u Upozorenje: Pravila o sigurnom rukovanju - Prvo pročitaj ovo, SD21-0030. Ovaj privitak opisuje sigurnosne postupke za priključrivanje kabela i priključivanje na električno napajanje.

#### Pozor

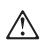

Ova jedinica sadrži litijevu bateriju koja se ne zamjenjuje. Stoga, radi ispravnog uklanjanja, jedinicu treba vratiti najbližem IBM ugovornom partneru.

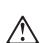

Upozornění: než zahájíte instalaci tohoto produktu, přečtěte si nejprve bezpečnostní informace v pokynech "Bezpečnostní informace" č. 21-0030. Tato brožurka popisuje bezpečnostní opatření pro kabeláž a zapojení elektrického zařízení.

#### Pozor:

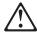

Tato jednotka obsahuje nevyměnitelnou lithiovou baterii. Jednotka musí být zlikvidována v souladu s místními předpisy.

Fare! Før du installerer dette produkt, skal du læse sikkerhedsforskrifterne i NB: Sikkerhedsforskrifter—Læs dette først SD21-0030. Vejledningen beskriver den fremgangsmåde, du skal bruge ved tilslutning af kabler og udstyr.

Litiumbatteri: Denne enhed indeholder et litiumbatteri. Batteriet må ikke udskiftes. Enheden skal kasseres i overensstemmelse med gälig.ldende miljøbestemmelser for litiumbatterier.

Gevaar Voordat u begint met het installeren van dit produkt, dient u eerst de veiligheidsrichtlijnen te lezen die zijn vermeld in de publikatie Caution: Safety Information - Read This First, SD21-0030. In dit boekje vindt u veilige procedures voor het aansluiten van elektrische appratuur.

Waarschuwing: Deze eenheid bevat een lithiumbatterij die niet kan worden verwijderd. U kunt de gebruikte eenheid voor verwerking als klein chemisch afval terugbrengen naar een geautoriseerde IBM-dealer.

VAARA: Ennen kuin aloitat tämän tuotteen asennuksen, lue julkaisussa Varoitus: Turvaohjeet—Lue tämä ensin, SD21-0030, olevat turvaohjeet. Tässä kirjasessa on ohjeet siitä, miten sähkölaitteet kaapeloidaan ja kytketään turvallisesti.

Varoitus: Tämä yksikkö sisältälitiumpariston, jota ei voi vaihtaa. Yksikkö tulee palauttaa valtuutetulle IBM-jälleenmyyjälle, joka huolehtti sen asianmukaisesta hävityksestä.

Danger: Avant d'installer le présent produit, consultez le livret Attention : Informations pour la sécurité — Lisez-moi d'abord SD21-0030, qui décrit les procédures à respecter pour effectuer les opérations de câblage et brancher les équipements électriques en toute sécurité.

Pile au lithium: Cette unité contient une pile au lithium non remplaçable. Pour la mise au rebut de cette pile, renvoyez l'unité à votre partenaire commercial IBM.

Vorsicht: Bevor mit der Installation des Produktes begonnen wird, die Sicherheitshinweise in Achtung: Sicherheitsinformationen—Bitte zuerst lesen., Form SD21-0030. Diese Veröffentlichung beschreibt die Sicherheitsvorkehrungen für das Verkabeln und Anschließen elektrischer Geräte.

Achtung: Diese Einheit enthält eine Lithiumbatterie, die nicht ausgetauscht werden kann. Diese Einheit sollte zur ordnungsgemässen Entsorgung an den zuständigen IBM Händler zurückgegeben werden.

Vigyázat: Mielôtt megkezdi a berendezés üzembe helyezését, olvassa el a Caution: Safety Information— Read This First, SD21-0030 könyvecskében leírt biztonsági információkat. Ez a könyv leírja, milyen biztonsági intézkedéseket kell megtenni az elektromos berendezés huzalozásakor illetve csatlakoztatásakor.

## Figvelem!

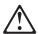

A készülék lítium eleme nem cserélhető. Kérjük az elemet a legközelebbi IBM disztribútornál leadni.

Pericolo: prima di iniziare l'installazione di questo prodotto, leggere le informazioni relative alla sicurezza riportate nell'opuscolo Attenzione: Informazioni di sicurezza — Prime informazioni da leggere in cui sono descritte le procedure per il cablaggio ed il collegamento di apparecchiature elettriche.

Attenzione: All'interno di questa unità è contenuta una batteria al litio non sostituibile. Per lo smaltimento, riportare tale unità al più vicino rivenditore IBM.

導入作業を開始する前に、安全に関する 小冊子SD21-0030 の「最初にお読みください」 (Read This First)の項をお読みください。 この小冊子は、電気機器の安全な配線と接続の 手順について説明しています。

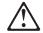

## 注意

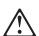

このユニットには取り外しのできないリチュウム・バッテリーが使われています。ユニットを廃棄する時は最寄の | BM製品取扱いディーラーにユニットごとお持ちください。

위험: 이 제품을 설치하기 전에 반드시 "주의: 안전 정보-시작하기 전에" 에 있는 안전 정보를 (SD21-0030) 읽으십시오.

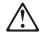

## 주의:

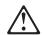

본 장치에는 대체 불가능한 리튬 배터리가 포함되어 있습니다. 적절한 폐기를 위해 본 장치는 가까운 IBM 공인 딜러사에 반납하셔야 합니다.

Fare: Før du begynner å installere dette produktet, må du lese sikkerhetsinformasjonen i Advarsel: Sikkerhetsinformasjon — Les dette først, SD21-0030 som beskriver sikkerhetsrutinene for kabling og tilkobling av elektrisk utstyr.

ADVARSEL: Denne enheten inneholder et litumbatteri som ikke kan byttes ut. Når enheten skal kastes, bør den leveres hos en autorisert IBM-forhandler.

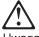

Przed rozpoczęciem instalacji produktu należy zapoznać się z instrukcją: "Caution: Safety Information - Read This First", SD21-0030. Zawiera ona warunki bezpieczeństwa przy podłączaniu do sieci elektrycznej i eksploatacji.

## Uwaga:

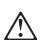

Jednostka ta posiada niewymienialną baterię litową. Jednostka powinna zostać zwrócona do najbliższego przedstawiciela firmy IBM w celu właściwej likwidacji.

Perigo: Antes de iniciar a instalação deste produto, leia as informações de segurança Cuidado: Informações de Segurança — Leia Primeiro, SD21-0030. Este documento descreve como efectuar, de um modo seguro, as ligações eléctricas dos equipamentos.

CUIDADO: Esta unidade contém uma bateria de lítio não substituível. A unidade deve ser enviada ao concessionário autorizado IBM mais próximo, para destruição de acordo com as normas apropriadas.

ОСТОРОЖНО: Прежде чем инсталлировать этот продукт, прочтите Инструкцию по технике безо-пасности в документе "Внимание: Инструкция по технике безопасности -- Прочесть в первую очередь", SD21-0030. В этой брошюре описаны безопасные способы каблирования и подключения электрического оборудования.

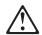

### Внимание:

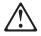

В устройстве - несъемная литиевая батарейка. Для утилизации верните его ближайшему дилеру ІВМ.

Nebezpečenstvo: Pred inštaláciou výrobku si prečítajte bezpečnosté predpisy v

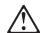

Výstraha: Bezpeč osté predpisy - Prečítaj ako prvé, SD21 0030. V tejto brožúrke sú opísané bezpečnosté postupy pre pripojenie elektrických zariadení.

## Výstraha:

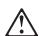

Táto jednotka obsahuje nevymenite nú lítiovú batériu. Táto jednotka by mala byť vrátená najbližšiemu autorizovanému obchodnému zástupcovi na vhodné použitie.

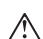

Pozor: Preden zaènete z instalacijo tega produkta preberite poglavje: 'Opozorilo: Informacije o varnem rokovanju-preberi pred uporabo," SD21-0030. To poglavje opisuje pravilne postopke za kabliranje,

## Svarilo:

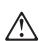

Ta enota vsebuje nezamenljivo litijevo baterijo. Enoto je treba vrniti najbližjemu IBM-ovemu pooblaščenemu trgovcu, ki bo poskrbel za pravilno odlaganje.

Peligro: Antes de empezar a instalar este producto, lea la información de seguridad en Atención: Información de Seguridad — Lea Esto Primero, SD21-0030. Este documento describe los procedimientos de seguridad para cablear y enchufar equipos eléctricos.

Peligro: Esta unidad contiene una batería de litio no reemplazable. La unidad debería devolverse al distribuidor autorizado IBM más próximo para su correcta eliminación.

Varning — livsfara: Innan du börjar installera den här produkten bör du läsa säkerhetsinformationen i dokumentet Varning: Säkerhetsföreskrifter- Läs detta först, SD21-0030. Där beskrivs hur du på ett säkert sätt ansluter elektrisk utrustning.

\ Varning: Enheten innehåller ett litiumbatteri som inte kan bytas ut. Enheten får inte kastas bland vanlight avfall utan måste returneras till närmaste IBM-återförsäljare för omhändertagande.

危險:

開始安裝此產品之前,請先閱讀安全資訊。

注意:

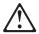

請先閱讀 - 安全資訊 SD21-0030

此冊子說明插接電器設備之電纜線的安全程序。

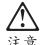

本單元含有無法更換的鋰電池。廢棄時的正確處置方式,是將本單元送至最近且經 IBM 授權的經銷商。

# Index

| access methods, physical 3-1 accessing the 2212 3-1 via OPCON A-3, A-4 via SVC> A-4, A-5 via the bootstrap menus A-3, A-4 active file status A-27 adapters adding A-6, A-7 diagnosing A-10 displaying eror messages A-9 ports disabling A-8 enabling A-9 resuming traffic A-10 suspending traffic A-10 suspending traffic A-10 removing and deleting A-9 status 2-6, A-6 ASCII terminal, connection to 2212 3-3 avail file status A-27  B  ackups 4-2, A-18, A-21 anak for operational software images A-27 boot configuration commands A-27 TTFT file transfer in A-21 bootstrap menus A-3, A-4 updating code A-24 vorken file status A-27  C  change management 3-6, A-17 config images A-18 copy command A-20 describe A-18 disable dumping A-11 erasing a file A-20 managing operational A-17 viewing A-27 command line console 3-6 bornmon tasks A-3 configuration 4-1, A-17 as seen in change management A-27 backing up A-18  H help vii                                                                                                    | Α                                         | configuration (continued)               |
|----------------------------------------------------------------------------------------------------|-------------------------------------------|-----------------------------------------|
| accessing the 2212 3-1 via OPCON A-3, A-4 via SVC> A-4, A-5 via the bootstrap menus A-3, A-4 attive file status A-27 adapters adding A-6, A-7 diagnosing A-10 displaying error messages A-9 ports disabling A-9 resuming traffic A-10 removing and deleting A-9 status 2-6, A-6 Savail file status A-27  B B Backups 4-2, A-18, A-21 bootstrap menus A-3, A-4 updating code A-24 proken file status A-27  C C change management 3-6, A-17 config images A-18 copy command A-20 describe A-18 disable dumping A-11 erasing a file A-20 managing operational A-17 viewing A-27 command line console 3-6 common tasks A-3 configuration 4-1, A-17 as seen in change management A-27 backing up A-18  H nanaging A-17 managing using the Configuration Program A-26 quick A-29 status A-27 transferring from a workstation to the 2212 A-20 viewing A-27 configuration parameters ASCII terminal 3-3 Configuration Program A-26 quick A-29 status A-27 configuration parameters ASCII terminal 3-3 Configuration parameters ASCII terminal 3-3 Configuration parameters ASCII terminal 3-3 Configuration parameters ASCII terminal 3-3 Configuration parameters ASCII terminal 3-3 Configuration parameters ASCII terminal 3-3 Configuration parameters ASCII terminal 3-3 Configuration parameters ASCII terminal 3-3 Configuration parameters ASCII terminal 3-3 Configuration parameters ASCII terminal 3-3 Configuration parameters ASCII terminal 3-3 Configuration Program A-26 viewing A-27 configuration Program A-26 viewing A-27 configuration Program A-26 viewing A-27 configuration Program A-26 viewing A-27 configuration Program A-26 viewing A-27 configuration Program A-26 copy command the A-19 viewing A-27 configuration Program A-26 copy command in Ca-10 viewing A-27 configuration Program A-26 copy command in Ca-10 viewing A-27 configuration Program A-26 copy command in Ca-10 viewing A-27 configuration Program A-26 copy command in Ca-10 viewing A-27 configuration Program A-26 copy command in Ca-10 viewing A-27 configuration Program A-26 copy command in Ca-10 viewing A-27 configuration |                                           | full 4-3                                |
| via DČCON A-3, A-4 via SVC> A-4, A-5 via the boolstrap menus A-3, A-4 active file status A-27 adapters adding A-6, A-7 diagnosing A-10 displaying error messages A-9 ports disabling A-8 enabling A-9 resuming traffic A-10 suspending traffic A-10 suspending traffic A-10 service port 3-2 SLIP addresses 3-2 describe A-18 determining if code is loaded A-27 downloading files to the IBM 2212 A-17 dumping disabling A-11 enabling A-12  File backup 4-2 status A-27 transfer using TFTP A-21 transfer using TFTP A-21 transfer using TFTP A-21 file transfer using TFTP A-21 file transfer using TFTP A-21                                       |                                           | · · · · · · · · · · · · · · · · · · ·   |
| via the bootstrap menus A-3, A-4 active file status A-27 adapters adding A-6, A-7 diagnosing A-10 displaying error messages A-9 ports disabling A-9 resuming traffic A-10 suspending traffic A-10 removing and deleting A-9 status 2-6, A-6 ASCII terminal, connection to 2212 3-3 avail file status A-27  BB Backups 4-2, A-18, A-21 bank for operational software images A-27 boot configuration commands A-27 TTFP file transfer in A-21 bootstrap menus A-3, A-4 updating code A-24 updating code A-24 proken file status A-27  CC Cc cc disable dumping A-11 erasing a file A-20 managing operational A-17 viewing A-27 command inconsole 3-6 common tasks A-3 configuration Program A-22 describe A-18 determining if code is loaded A-27 downloading files to the IBM 2212 A-17 dumping disabling A-11 enabling A-12  File backup 4-2 status A-27 transfer using TFTP A-21 transfer using TFTP A-21 transfer using TFTP A-21 file transfer using TFTP A-21 file t | •                                         |                                         |
| via the bootstrap menus A-3, A-4 active file status A-27 transferring from a workstation to the 2212 A-20 adapters adding A-6, A-7 diagnosing A-10 displaying error messages A-9 ports disabling A-8 enabling A-8 enabling A-9 resuming traffic A-10 suspending traffic A-10 suspending traffic A-10 removing and deleting A-9 avail file status A-27  B  B  B  B  C  C  C  C  C  C  C  C  C                                                                                                    |                                           |                                         |
| active file status A-27 dadapters adding A-6, A-7 diagnosing A-10 displaying error messages A-9 ports disabling A-8 enabling A-9 resuming traffic A-10 suspending traffic A-10 suspending traffic A-10 removing and deleting A-9 status 2-6, A-6 ASCII terminal, connection to 2212 3-3 avail file status A-27  B ackups 4-2, A-18, A-21 anak for operational software images A-27 coordinguration commands A-27 TFTP file transfer in A-21 coording images A-18 copy command A-20 describe A-18 disable dumping A-11 erasing a file A-20 managing operational A-17 viewing A-27 command line console 3-6 common tasks A-3 configuration +1, A-17 as seen in change management A-27 backing up A-18  Transferring from a workstation to the 2212 A-20 viewing A-27 configuration parameters ASCII terminal 3-3 Configuration for hange management A-20 copy command in change management A-20 copy or managing operational Software files A-17 config images A-18 copy command A-20 describe A-18 disable dumping A-11 erasing a file A-20 managing operational A-17 viewing A-27 command line console 3-6 common tasks A-3 configuration 4-1, A-17 as seen in change management A-27 backing up A-18                                                                                                    |                                           | •                                       |
| viewing A-27 diagnosing A-10 displaying error messages A-9 ports disabiling A-8 enabling A-9 resuming traffic A-10 suspending traffic A-10 suspending traffic A-10 service port 3-2 SLIP addresses 3-2 describe A-18 determining if code is loaded A-27 downloading files to the IBM 2212 A-17 dumping disabiling A-11 enabling A-12  F file backup 4-2 status A-27 transfer using TFTP A-21 transfer using TFTP A-21 transfer using Zmodem A-24 files A-27 pending A-27 portional A-27 pending A-27 local A-27 pending A-27 local A-27 pending A-27 file transfer using TFTP A-21 file transfer using TFTP A-21                                                               |                                           |                                         |
| adding A-6, A-7 diagnosing A-10 displaying error messages A-9 ports disabling A-8 enabling A-9 resuming traffic A-10 suspending traffic A-10 removing and deleting A-9 status 2-6, A-6 ASCII terminal, connection to 2212 3-3 avail file status A-27  B  Cackups 4-2, A-18, A-21 bank for operational software images A-27 boot configuration commands A-27 TFTP file transfer in A-21 bootstrap menus A-3, A-4 updating code A-24 broken file status A-27  C  Change management 3-6, A-17 config images A-18 dopy command A-20 describe A-18 disable dumping A-11 erasing a file A-20 managing operational A-17 viewing A-27 command line console 3-6 configuration parameters ASCII terminal 3-3 Configuration parameters ASCII terminal 3-3 Configuration 4-19  deaults service port 3-2 SLIP addresses 3-2 describe A-18 determining if code is loaded A-27 downloading files to the IBM 2212 A-17 dumping disabling A-11 enabling A-12  F file backup 4-2 status A-27 transfer using TFTP A-21 transfer using TFTP A-21 file transfer using TFTP A-21 file transfer using T |                                           |                                         |
| diagnosing A-10 displaying error messages A-9 ports     disabling A-8     enabling A-9     resuming traffic A-10     suspending traffic A-10     suspending traffic A-20     suspending traffic A-21     describe A-18     defaults     service port 3-2     s | ·                                         |                                         |
| displaying error messages A-9 ports disabling A-8 enabling A-9 resuming traffic A-10 suspending traffic A-10 removing and deleting A-9 status 2-6, A-6 ASCII terminal, connection to 2212 3-3 avail file status A-27  B B D D defaults service port 3-2 SLIP addresses 3-2 describe A-18 determining if code is loaded A-27 downloading files to the IBM 2212 A-17 dumping disabling A-11 enabling A-12  F Iile backup 4-2 status A-27  FFP file transfer in A-21 broken file status A-27  C C change management 3-6, A-17 config images A-18 disable dumping A-11 erasing a file A-20 managing operational A-17 viewing A-27 command line console 3-6 common tasks A-3 configuration 4-1, A-17 as seen in change management A-27 backing up A-18  C Cnofiguration Program A-25, A-26 copy command in change management A-20 copying a file A-19  D defaults service port 3-2 SLIP addresses 3-2 describe A-18 determining if code is loaded A-27 downloading files to the IBM 2212 A-17 dumping disabling A-11 enabling A-11 enabling A-12  satus A-27 transfer using TFTP A-21 transfer using TFTP A-21 file transfer using TFTP A-21 file transfer using TFTP A-21                                                                                  |                                           | - · · · · · · · · · · · · · · · · · · · |
| ports disabling A-8 enabling A-9 resuring traffic A-10 suspending traffic A-10 removing and deleting A-9 status 2-6, A-6 ASCII terminal, connection to 2212 3-3 avail file status A-27  B anackups 4-2, A-18, A-21 anak for operational software images A-27 aboot configuration commands A-27 TFTP file transfer in A-21 anotostrap menus A-3, A-4 updating code A-24 aroken file status A-27  C change management 3-6, A-17 config images A-18 disable dumping A-11 erasing a file A-20 managing operational A-17 viewing A-27 command line console 3-6 common tasks A-3 anfiguration 4-1, A-17 as seen in change management A-20 copy command in change management A-20 copying a file A-19  defaults service port 3-2 SLIP addresses 3-2 describe A-18 determining if code is loaded A-27 downloading files to the IBM 2212 A-17 dumping disabling A-11 enabling A-12  F file backup 4-2 status A-27 transfer using TFTP A-21 transfer using Zmodem A-24 files A-27 avail A-27 broken A-27 corrupt A-27 local A-27 pending A-27 filash bootstrap code A-24 functions 3-6, A-21 file transfer using TFTP A-21 file transfer using TFTP A-21                                                                           |                                           |                                         |
| disabling A-8 enabling A-9 resuming traffic A-10 suspending traffic A-10 suspending traffic A-10 defaults service port 3-2 SLIP addresses 3-2 describe A-18 determining if code is loaded A-27 downloading files to the IBM 2212 A-17 dumping disabling A-11 enabling A-11 enabling A-12  file backup 4-2 status A-27 transfer using TFTP A-21 transfer using Zmodem A-24 functions 3-6, A-21 file transfer using TFTP A-21 file transfer using TFTP A-21 file transfer using TFTP A-21 file transfer using TFTP A-21 file transfer using Zmodem A-24 functions 3-6, A-21 file transfer using TFTP A-21 file transfer using TFTP A-21 file transfer using TFTP A-21 file transfer using TFTP A-21 file transfer using TFTP A-21 file transfer using TFTP A-21 file transfer using TFTP A-21 file transfer using TFTP A-21 file transfer using TFTP A-21 file transfer using TFTP A-21 file transfer using TFTP A-21 file transfer using TFTP A-21 file transfer using TFTP A-21 file transfer using TF |                                           | · · · · · · · · · · · · · · · · · · ·   |
| enabling A-9 resuming traffic A-10 suspending traffic A-10 removing and deleting A-9 status 2-6, A-6 SACII terminal, connection to 2212 3-3 avail file status A-27  B  C  C  C  C  C  C  C  C  C  C  C  C                                                                                                    | •                                         |                                         |
| resuming traffic A-10 suspending traffic A-10 removing and deleting A-9 status 2-6, A-6 ASCII terminal, connection to 2212 3-3 avail file status A-27  B Dackups 4-2, A-18, A-21 ank for operational software images A-27 root configuration commands A-27 TFTP file transfer in A-21 bootstrap menus A-3, A-4 updating code A-24 proken file status A-27  C C change management 3-6, A-17 config images A-18 despired a-18 describe A-18 determining if code is loaded A-27 downloading files to the IBM 2212 A-17 dumping disabling A-11 enabling A-12  F file backup 4-2 status A-27 transfer using TFTP A-21 transfer using TFTP A-21 transfer using Zmodem A-24 files A-27 avail A-27 booken A-27 local A-27 flash bootstrap code A-24 functions 3-6, A-21 file transfer using TFTP A-21 file transfer using TFTP A-21 file transfer using TFTP A-21 file transfer using TFTP A-21 file transfer using TFTP A-21 file transfer using TFTP A-21 file transfer using TFTP A-21 file transfer using TFTP A-21 file transfer using TFTP A-21 file transfer using Zmodem A-24  H help vii                                                                                                    |                                           | copying a file A-19                     |
| suspending traffic A-10 removing and deleting A-9 status 2-6, A-6 ASCII terminal, connection to 2212 3-3 avail file status A-27  B B Dackups 4-2, A-18, A-21 Dank for operational software images A-27 Doot configuration Commands A-27 TFTP file transfer in A-21 Dootstrap menus A-3, A-4 Updating code A-24 Droken file status A-27  CC Change management 3-6, A-17 Config images A-18 Copy command A-20 describe A-18 disable dumping A-11 erasing a file A-20 managing operational A-17 viewing A-27 Dommand line console 3-6 Common tasks A-3 Donfiguration 4-1, A-17 as seen in change management A-27 backing up A-18  D defaults service port 3-2 SLIP addresses 3-2 describe A-18 determining if code is loaded A-27 downloading files to the IBM 2212 A-17 dumping disabling A-11 enabling A-12  F file  backup 4-2 status A-27 transfer using TFTP A-21 transfer using Zmodem A-24 functions 3-6, A-21 file transfer using TFTP A-21 file transfer using TFTP A-21 file transfer using TFTP A-21 file transfer using TFTP A-21 file transfer using Zmodem A-24  H help vii                                                                                                    |                                           |                                         |
| defaults service port 3-2 SACII terminal, connection to 2212 3-3 avail file status A-27  B B B B B B B B B B B B B B B B B B                                                                                                    |                                           | ח                                       |
| status 2-6, A-6 ASCII terminal, connection to 2212 3-3 avail file status A-27  B B Dackups 4-2, A-18, A-21 Dank for operational software images A-27 Doot configuration Commands A-27 TFTP file transfer in A-21 Dootstrap menus A-3, A-4 Updating code A-24 Droken file status A-27  C Change management 3-6, A-17 Config images A-18 Copy command A-20 describe A-18 disable dumping A-11 erasing a file A-20 managing operational A-17 viewing A-27 Dommand line console 3-6 Dommand ine console 3-6 Dommand ine console 3- | · · · · · · · · · · · · · · · · · · ·     | _                                       |
| ASCII terminal, connection to 2212 3-3 avail file status A-27  B B Cackups 4-2, A-18, A-21 Control configuration Commands A-27 TFTP file transfer in A-21 Control configuration Commands A-27 Control configuration Commands A-27 Control configuration Commands A-27 Control configuration Commands A-27 Control configuration Commands A-27 Control configuration Commands A-27 Control configuration Control configuration Cont |                                           |                                         |
| describe A-18 determining if code is loaded A-27 downloading files to the IBM 2212 A-17 dumping disabling A-11 enabling A-12 downloading files to the IBM 2212 A-17 dumping disabling A-11 enabling A-12 downloading files to the IBM 2212 A-17 dumping disabling A-11 enabling A-12 downloading files to the IBM 2212 A-17 dumping disabling A-11 enabling A-12 downloading files to the IBM 2212 A-17 dumping disabling A-11 enabling A-12 downloading files to the IBM 2212 A-17 dumping disabling A-11 enabling A-12 disabling A-11 enabling A-12 disabling A-12 disabling A-12 disabling A-11 enabling A-12 status A-27 transfer using TFTP A-21 transfer using TFTP A-21 transfer using TFTP A-21 disable dumping A-18 disable dumping A-17 downloading files to the IBM 2212 A-17 dumping disabling A-11 enabling A-12 disabling A-11 enabling A-12 disabling A-12 disabling A-12 disabling A-12 disabling A-12 disabling A-11 enabling A-12 disabling A-12 disabling A-12 disabling A-12 disabling A-12 disabling A-11 enabling A-12 disabling A-12 disabling A-12 disabling A-11 enabling A-12 disabling A-12 disabli |                                           | ·                                       |
| determining if code is loaded A-27 downloading files to the IBM 2212 A-17 dumping disabling A-11 enabling A-12 membrane disabling A-11 enabling A-12 membrane disabling A-11 enabling A-12 membrane disabling A-11 enabling A-12 membrane disabling A-12 membrane disabling A-12 membrane disabling A-12 membrane disabling A-11 enabling A-12 membrane disabling A-12 membrane disabling A-12 membrane disabling A-12 membrane disabling A-12 membrane disabling A-12 membrane disabling A-12 membrane disabling A-12 membrane disabling A-12 membrane disabling A-14 membrane disabling A-14 membrane disabling A-15 membrane disabling A-16 membrane disabling A-17 membrane disabling A-17 membrane disabling A-17 membrane disabling A-17 membrane disabling A-17 membrane disabling A-17 membrane disabling A-17 membrane disabling A-17 membrane disabling A-17 membrane disabling A-17 membrane disabling A-18 membrane disabling A-11 membrane disabling A-11 membrane disabling A-11 membrane disabling A-11 membrane disabling A-11 membrane disabling A-11 membrane disabling A-11 membrane disabling A-11 membrane disabling A-11 membrane disabling A-12 membrane disabling A-12 membrane disabling A-11 membrane disabling A-12 membrane disabling A-12 membrane disabling A-12 membrane disabling A-12 membrane disabling A-11 membrane disabling A-12 membrane disabling A-12 membran |                                           |                                         |
| downloading files to the IBM 2212 A-17 dumping disabling A-11 enabling A-12 control configuration commands A-27 TFTP file transfer in A-21 coroten file status A-27 coroten file status A-27 configiranges A-18 copy command A-20 describe A-18 disable dumping A-17 code managing software files A-17 command line console 3-6 common tasks A-3 configuration A-18 configuration A-18 common tasks A-3 configuration 4-1, A-17 as seen in change management A-27 bookening up A-18 downloading files to the IBM 2212 A-17 dumping disabling A-17 dumping disabling A-11 enabling A-12 configuration 4-18 downloading files to the IBM 2212 A-17 dumping disabling A-17 enabling A-27 configuration A-21 to make in a specific and subtract to the IBM 2212 A-17 dumping disabling A-11 enabling A-11 enabling A-12 status A-27 transfer using TFTP A-21 transfer using TFTP A-21 transfer using TFTP A-21 file transfer using TFTP A-21 file transfer using TFTP A-21 f | avail file status A-27                    |                                         |
| dumping disabling A-11 enabling A-12 disabling A-12 disabling A-12 disabling A-12 disabling A-12 disabling A-12 disabling A-12 disabling A-12 disabling A-12 disabling A-12 disabling A-12 disabling A-12 disabling A-12 disabling A-12 disabling A-12 disabling A-12 disabling A-12 disabling A-13 disabling A-14 disabling A-15 disabling A-16 disabling A-17 disable dumping A-18 disable dumping A-18 disable disable disa |                                           | _                                       |
| continent of the status of the status of the | В                                         |                                         |
| enabling A-12  enabling A-12  enabling A-12  enabling A-12  enabling A-12  enabling A-12  enabling A-12                                                                                                    | —                                         | · · ·                                   |
| Footstrap Contended A-27 TFTP file transfer in A-21 TFTP file transfer in A-21 TFTP file transfer in A-21 TFTP file transfer in A-21 TFTP file transfer in A-21 TFTP file transfer in A-21 TFTP file transfer in A-21 TFTP file transfer in A-21 TFTP file transfer in A-21 TFTP file transfer in A-21 TFTP file transfer in A-21 TFTP file transfer in A-21 TFTP file transfer in A-21 TFTP file transfer using TFTP A-21 TFTP A-21 TFTP file transfer using TFTP A-21 TFTP A-21 TFTP file transfer using TFTP A-21 TFTP A-21 TFTP file transfer using TFTP A-21 TFTP A-21 TFTP file transfer using TFTP A-21 TFTP A-21 TFTP file transfer using TFTP A-21 TFTP A-21 TFTP file transfer using TFTP A-21 TFTP A-21 TFTP file transfer using TFTP A-21 TFTP A-21 TFTP file transfer using TFTP A-21 TFTP A-21 TFTP file transfer using TFTP A-21 TFTP A-21 TFTP file transfer using TFTP A-21 TFTP A-21 TFTP A-21 TFTP file transfer using TFTP A-21 TFTP A-21 TFTP A-21 TFTP file transfer using TFTP A-21 TFTP A-21 TFTP A-21 TFTP file transfer using TFTP A-21 TFTP A-21  | •                                         |                                         |
| recommands A-27 TFTP file transfer in A-21  cootstrap  menus A-3, A-4 updating code A-24  coroken file status A-27  change management 3-6, A-17 config images A-18 copy command A-20 describe A-18 disable dumping A-11 erasing a file A-20 managing software files A-17 code managing operational A-17 viewing A-27 command line console 3-6 common tasks A-3 configuration 4-1, A-17 as seen in change management A-27 backing up A-18  F file backup 4-2 status A-27 transfer using TFTP A-21 transfer using Zmodem A-24 files A-27 avail A-27 broken A-27 corrupt A-27 local A-27 pending A-27 flash bootstrap code A-24 functions 3-6, A-21 file transfer using TFTP A-21 file transfer using TFTP A-21 file transfer using Zmodem A-24  H help vii                                                                                                    | · · · · · · · · · · · · · · · · · · ·     | enabling A-12                           |
| File transfer in A-21 cootstrap menus A-3, A-4 updating code A-24 proken file status A-27  Change management 3-6, A-17 config images A-18 copy command A-20 describe A-18 disable dumping A-11 erasing a file A-20 managing software files A-17 code managing operational A-17 viewing A-27 command line console 3-6 common tasks A-3 configuration 4-1, A-17 as seen in change management A-27 broken A-27 file transfer using TFTP A-21 transfer using TFTP A-21 file transfer using TFTP A-21 file transfer using TFTP A-21 file transfer using TFTP A-21 file transfer using TFTP A-21 file transfer using Zmodem A-24  H help vii                                                                                                    |                                           |                                         |
| menus A-3, A-4 updating code A-24 proken file status A-27  Change management 3-6, A-17 config images A-18 copy command A-20 describe A-18 disable dumping A-11 erasing a file A-20 managing software files A-17 code managing operational A-17 viewing A-27 command line console 3-6 common tasks A-3 configuration 4-1, A-17 as seen in change management A-27 backing up A-18  file backup 4-2 status A-27 transfer using TFTP A-21 transfer using TFTP A-21 transfer using TFTP A-21 transfer using TFTP A-21 file transfer using TFTP A-21 file transfer using Zmodem A-24  H help vii                                                                                                    |                                           | F                                       |
| menus A-3, A-4 updating code A-24 proken file status A-27  Change management 3-6, A-17 config images A-18 copy command A-20 describe A-18 disable dumping A-11 erasing a file A-20 managing software files A-17 code managing operational A-17 viewing A-27 command line console 3-6 common tasks A-3 configuration 4-1, A-17 as seen in change management A-27 broken file status A-27 transfer using TFTP A-21 transfer using Zmodem A-24 files A-27 active A-27 active A-27 broken A-27 corrupt A-27 broken file status A-27 files A-27 active A-27 active A-27 files A-27 broken file status A-27 files A-27 active A-27 broken file status A-27 files A-27 files A-27 broken file status A-27 files A-27 active A-27 files A-27 broken file status A-27 files A-27 files A-27 broken file status A-27 files A-27 broken file status A-27 files A-27 broken file status A-27 files A-27 broken file status A-27 files A-27 files A-27 broken file status A-27 files A-27 broken file status A-27 files A-27 broken file status A-27 broken file status A-27 files A-27 broken file status A-27 broken file status A-27 broken file status A-27 broken file status A-27 broken file status A-27 broken file status A-27 broken file status A-27 broken file status A-27 broken file status A-27 broken file status A-27 broken file satus A-27 broken file status A-27 broken file status A-27 broken file status A-27 broken file satus A-27 broken file satus A-27 broken fi |                                           | <del>-</del>                            |
| status A-27 transfer using TFTP A-21 transfer using Zmodem A-24 files A-27 active A-27 active A-27 act | •                                         |                                         |
| transfer using TFTP A-21 transfer using Zmodem A-24 files A-27 active A-27 active A-27 avail A-27 broken A-27 config images A-18 copy command A-20 describe A-18 disable dumping A-11 erasing a file A-20 managing software files A-17 code managing operational A-17 viewing A-27 command line console 3-6 common tasks A-3 configuration 4-1, A-17 as seen in change management A-27 broken A-27 transfer using TFTP A-21 broken A-27 corrupt A-27 local A-27 pending A-27 flash bootstrap code A-24 functions 3-6, A-21 file transfer using TFTP A-21 file transfer using TFTP A-21 file transfer using Zmodem A-24  H help vii                                                                                                    |                                           | •                                       |
| transfer using Zmodem A-24  files A-27 active A-27 avail A-27 broken A-27 config images A-18 copy command A-20 describe A-18 disable dumping A-11 erasing a file A-20 managing software files A-17 code managing operational A-17 viewing A-27 command line console 3-6 common tasks A-3 configuration 4-1, A-17 as seen in change management A-27 broken A-27 corrupt A-27 local A-27 pending A-27 flash bootstrap code A-24 functions 3-6, A-21 file transfer using TFTP A-21 file transfer using Zmodem A-24  H help vii                                                                                                    |                                           |                                         |
| Change management 3-6, A-17 config images A-18 copy command A-20 describe A-18 disable dumping A-11 erasing a file A-20 managing software files A-17 code managing operational A-17 viewing A-27 command line console 3-6 common tasks A-3 configuration 4-1, A-17 as seen in change management A-27 broken A-27 corrupt A-27 local A-27 pending A-27 flash bootstrap code A-24 functions 3-6, A-21 file transfer using TFTP A-21 file transfer using Zmodem A-24  H help vii                                                                                                    | bioken nie status A-Zi                    |                                         |
| active A-27 avail A-27 broken A-28 copy command A-20 describe A-18 disable dumping A-11 erasing a file A-20 managing software files A-17 code managing operational A-17 viewing A-27 command line console 3-6 common tasks A-3 configuration 4-1, A-17 as seen in change management A-27 broken A-27 broken A-27 broken A-27 broken A-27 broken A-27 local A-27 pending A-27 flash bootstrap code A-24 functions 3-6, A-21 file transfer using TFTP A-21 file transfer using Zmodem A-24  H help vii                                                                                                    |                                           |                                         |
| change management 3-6, A-17  config images A-18  copy command A-20  describe A-18  disable dumping A-11  erasing a file A-20  managing software files A-17  code  managing operational A-17  viewing A-27  command line console 3-6  common tasks A-3  configuration 4-1, A-17  as seen in change management A-27  backing up A-18  avail A-27  broken A-27  corrupt A-27  pending A-27  flash  bootstrap code A-24  functions 3-6, A-21  file transfer using TFTP A-21  file transfer using Zmodem A-24  H  help vii                                                                                                    | C                                         |                                         |
| config images A-18 copy command A-20 describe A-18 disable dumping A-11 erasing a file A-20 managing software files A-17 code managing operational A-17 viewing A-27 command line console 3-6 common tasks A-3 configuration 4-1, A-17 as seen in change management A-27 backing up A-18  broken A-27 corrupt A-27 local A-27 pending A-27 flash bootstrap code A-24 functions 3-6, A-21 file transfer using TFTP A-21 file transfer using Zmodem A-24                                                                                                    | change management 3-6, A-17               |                                         |
| copy command A-20 describe A-18 disable dumping A-11 erasing a file A-20 managing software files A-17 code managing operational A-17 viewing A-27 command line console 3-6 common tasks A-3 configuration 4-1, A-17 as seen in change management A-27 backing up A-18  corrupt A-27 local A-27 pending A-27 flash bootstrap code A-24 functions 3-6, A-21 file transfer using TFTP A-21 file transfer using Zmodem A-24                                                                                                    |                                           |                                         |
| describe A-18 disable dumping A-11 erasing a file A-20 managing software files A-17 code managing operational A-17 viewing A-27 command line console 3-6 common tasks A-3 configuration 4-1, A-17 as seen in change management A-27 backing up A-18  local A-27 pending A-27 flash bootstrap code A-24 functions 3-6, A-21 file transfer using TFTP A-21 file transfer using Zmodem A-24  H help vii                                                                                                    | · · ·                                     |                                         |
| disable dumping A-11 erasing a file A-20 managing software files A-17 code managing operational A-17 viewing A-27 command line console 3-6 common tasks A-3 configuration 4-1, A-17 as seen in change management A-27 backing up A-18  pending A-27 flash bootstrap code A-24 functions 3-6, A-21 file transfer using TFTP A-21 file transfer using Zmodem A-24  H help vii                                                                                                    | • •                                       |                                         |
| erasing a file A-20 managing software files A-17  code managing operational A-17 viewing A-27 command line console 3-6 common tasks A-3 configuration 4-1, A-17 as seen in change management A-27 backing up A-18  flash bootstrap code A-24 functions 3-6, A-21 file transfer using TFTP A-21 file transfer using Zmodem A-24                                                                                                    |                                           |                                         |
| managing software files A-17  code  managing operational A-17  viewing A-27  command line console 3-6  common tasks A-3  configuration 4-1, A-17  as seen in change management A-27  backing up A-18  bootstrap code A-24  functions 3-6, A-21  file transfer using TFTP A-21  file transfer using Zmodem A-24  H  help vii                                                                                                    |                                           |                                         |
| functions 3-6, A-21 file transfer using TFTP A-21 file transfer using Zmodem A-24 file transfer using Zmodem A-24 file transfer using Zmodem A-24 file transfer using Zmodem A-24  H help vii                                                                                                    |                                           |                                         |
| managing operational A-17 viewing A-27 sommand line console 3-6 common tasks A-3 configuration 4-1, A-17 as seen in change management A-27 backing up A-18  file transfer using TFTP A-21 file transfer using Zmodem A-24  H help vii                                                                                                    | code                                      |                                         |
| viewing A-27  command line console 3-6  common tasks A-3  configuration 4-1, A-17  as seen in change management A-27  backing up A-18  file transfer using Zmodem A-24  H  help vii                                                                                                    |                                           |                                         |
| command line console 3-6 common tasks A-3 configuration 4-1, A-17     as seen in change management A-27                                                                                                    |                                           |                                         |
| common tasks A-3 configuration 4-1, A-17     as seen in change management A-27                                                                                                    | <u> </u>                                  | ille transier using Zillouetti A-24     |
| configuration 4-1, A-17  as seen in change management A-27  backing up A-18                                                                                                    |                                           |                                         |
| as seen in change management A-27 help vii<br>backing up A-18                                                                                                    |                                           | Н                                       |
| backing up A-18                                                                                                    | •                                         | <del></del>                             |
| * :                                                                                                    |                                           |                                         |
| example of sending from the Configuration                                                                                                    | example of sending from the Configuration |                                         |
| Program A-26                                                                                                    |                                           |                                         |

© Copyright IBM Corp. 1998, 1999

|                                                   | Q                                             |
|---------------------------------------------------|-----------------------------------------------|
| image of the operational software A-27            | quick configuration A-29                      |
| initial configuration 4-1                         |                                               |
| 2212, setting up 4-1                              | R                                             |
| interfaces                                        |                                               |
| displaying list of configured A-16                | reload A-28                                   |
| displaying operational state A-17                 | reset button 2-2, 2-3, A-28 restart A-28      |
| displaying status A-16                            | restoring backup versions of code A-21        |
| Internet resources vi, vii, 3-3, A-16             | restoring backup versions of code A-21        |
| IP connectivity, verifying A-17                   | _                                             |
|                                                   | S                                             |
| L                                                 | safety notices B-8                            |
| LEDs 2-1, 2-3                                     | service port                                  |
| 4-port WAN, ISDN, and Token-Ring 2-6              | default settings 3-2                          |
| adapter port 2-6                                  | speed A-11                                    |
| Ethernet port 2-7                                 | SLIP default addresses 3-2                    |
| slot status 2-8                                   | software A-17                                 |
| system card 2-3                                   | and configuration change management 3-6       |
| list A-18                                         | managing A-17                                 |
| local access to 2212 3-3                          | status A-27                                   |
| local file status A-27                            | viewing A-27                                  |
|                                                   | SVC> A-4, A-5                                 |
| M                                                 | disabling dumping A-12                        |
|                                                   | enabling dumping A-14                         |
| managing configuration problems 4-2               | for TFTP file transfer A-23 system card flash |
| files with the Configuration Program A-25         | bootstrap code A-24                           |
| software files A-17                               | system card status 2-5                        |
| microcode A-17                                    | System card status 2-5                        |
| modem settings 3-3                                | <u></u>                                       |
| modern country or o                               | Т                                             |
| N.I.                                              | tasks, common A-3                             |
| N                                                 | terminal, attachment to 2212 3-3              |
| notices                                           | TFTP for file transfer A-21                   |
| safety B-8                                        | translated safety notices B-8                 |
|                                                   |                                               |
| 0                                                 | U                                             |
| OPCON A-3, A-4                                    | updates vii                                   |
| disabling dumping A-12                            | updating operational code A-24                |
| enabling dumping A-12                             | apading operational sode 7.21                 |
| navigating A-4                                    |                                               |
| operational code                                  | V                                             |
| managing A-17                                     | viewing code A-27                             |
| updating A-24                                     | vital product data (VPD) A-15, A-29           |
|                                                   |                                               |
| P                                                 | Z                                             |
| -                                                 | Zmodem for file transfer A-24                 |
| pending file status A-27                          | Zillodelli loi ille tratiblei A-24            |
| physical access methods 3-1                       |                                               |
| PING A-17                                         |                                               |
| problem solving 2-1 problems in configuration 4-2 |                                               |
| problems in comiguration 4-2                      |                                               |

# **Communicating Your Comments to IBM**

2212 Access Utility Installation and Initial Configuration Guide Publication No. GA27-4216-01

If you especially like or dislike anything about this book, please use one of the methods listed below to send your comments to IBM. Whichever method you choose, make sure you send your name, address, and telephone number if you would like a reply.

Feel free to comment on specific errors or omissions, accuracy, organization, subject matter, or completeness of this book. However, the comments you send should pertain to only the information in this manual and the way in which the information is presented. To request additional publications, or to ask questions or make comments about the functions of IBM products or systems, you should talk to your IBM representative or to your IBM authorized remarketer.

When you send comments to IBM, you grant IBM a nonexclusive right to use or distribute your comments in any way it believes appropriate without incurring any obligation to you.

If you are mailing a readers' comment form (RCF) from a country other than the United States, you can give the RCF to the local IBM branch office or IBM representative for postage-paid mailing.

- If you prefer to send comments by mail, use the RCF at the back of this book.
- If you prefer to send comments by FAX, use this number:

1-800-253-3520

Make sure to include the following in your note:

- Title and publication number of this book
- Page number or topic to which your comment applies.

# Readers' Comments — We'd Like to Hear from You

2212 Access Utility Installation and Initial Configuration Guide Publication No. GA27-4216-01

Phone No.

|                                                                                                    | Very<br>Satisfied | Satisfied | Neutral  | Dissatisfied | Very<br>Dissatisfied |
|----------------------------------------------------------------------------------------------------|-------------------|-----------|----------|--------------|----------------------|
| Overall satisfaction                                                                                                    |                   |           |          |              |                      |
| How satisfied are you that the information in this                                                                                                    | book is:          |           |          |              |                      |
| ·                                                                                                    | Very              |           |          |              | Very                 |
| Acquirate                                                                                                    | Satisfied         | Satisfied | Neutral  | Dissatisfied | Dissatisfied         |
| Accurate<br>Complete                                                                                                    |                   |           |          |              |                      |
| Easy to find                                                                                                    |                   |           |          |              |                      |
| Easy to understand                                                                                                    |                   |           |          |              |                      |
| Well organized<br>Applicable to your tasks                                                                                                    |                   |           |          |              |                      |
|                                                                                                    |                   |           |          |              |                      |
| Please tell us how we can improve this book:                                                                                                    |                   |           |          |              |                      |
|                                                                                                    |                   |           |          |              |                      |
|                                                                                                    |                   |           |          |              |                      |
|                                                                                                    |                   |           |          |              |                      |
|                                                                                                    |                   |           |          |              |                      |
|                                                                                                    |                   |           |          |              |                      |
|                                                                                                    |                   |           |          |              |                      |
|                                                                                                    |                   |           |          |              |                      |
|                                                                                                    |                   |           |          |              |                      |
|                                                                                                    |                   |           |          |              |                      |
|                                                                                                    |                   |           |          |              |                      |
|                                                                                                    |                   |           |          |              |                      |
|                                                                                                    |                   |           |          |              |                      |
|                                                                                                    |                   |           |          |              |                      |
|                                                                                                    |                   |           |          |              |                      |
|                                                                                                    |                   |           |          |              |                      |
|                                                                                                    |                   |           |          |              |                      |
|                                                                                                    |                   |           |          |              |                      |
| Thank you for your responses. May we contact you?                                                                                                    | □ Vas □ No        |           |          |              |                      |
|                                                                                                    |                   |           |          |              |                      |
| When you send comments to IBM, you grant IBM a new                                                                                                    | onexclusive rig   |           | or distr | ibute your o | comments             |
| Thank you for your responses. May we contact you?<br>When you send comments to IBM, you grant IBM a noin any way it believes appropriate without incurring an | onexclusive rig   |           | or distr | ibute your ( | comments             |

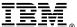

Fold and Tape

Fold and Tape

Cut or Fold Along Line

NO POSTAGE **NECESSARY** IF MAILED IN THE **UNITED STATES BUSINESS REPLY MAIL** FIRST-CLASS MAIL PERMIT NO. 40 ARMONK, NEW YORK POSTAGE WILL BE PAID BY ADDRESSEE **IBM** Corporation Design & Information Development Department CGF/Bldg. 656 PO Box 12195 Research Triangle Park, NC 27709-9990 laddladladlladdalddalddalddald

Please do not staple

Please do not staple

Fold and Tape

Fold and Tape

Part Number: 44L2523

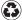

Printed in the United States of America on recycled paper containing 10% recovered post-consumer fiber.

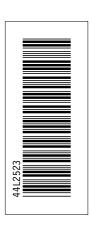